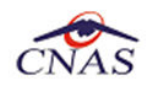

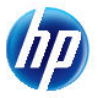

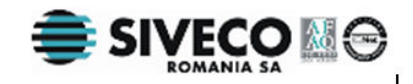

# **SISTEM INFORMATIC UNIC INTEGRAT AL ASIGURARILOR DE SANATATE DIN ROMANIA**

# **Aplicatie de raportare pentru Spitale Manual de instalare**

Versiune document : **2.5 RELEASED**  Creat: **09.09.2007**  Ultima actualizare: **30.01.2012** 

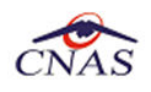

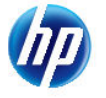

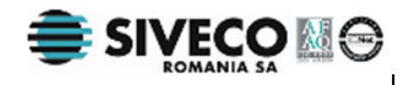

# **Acest document a fost realizat si avizat de:**

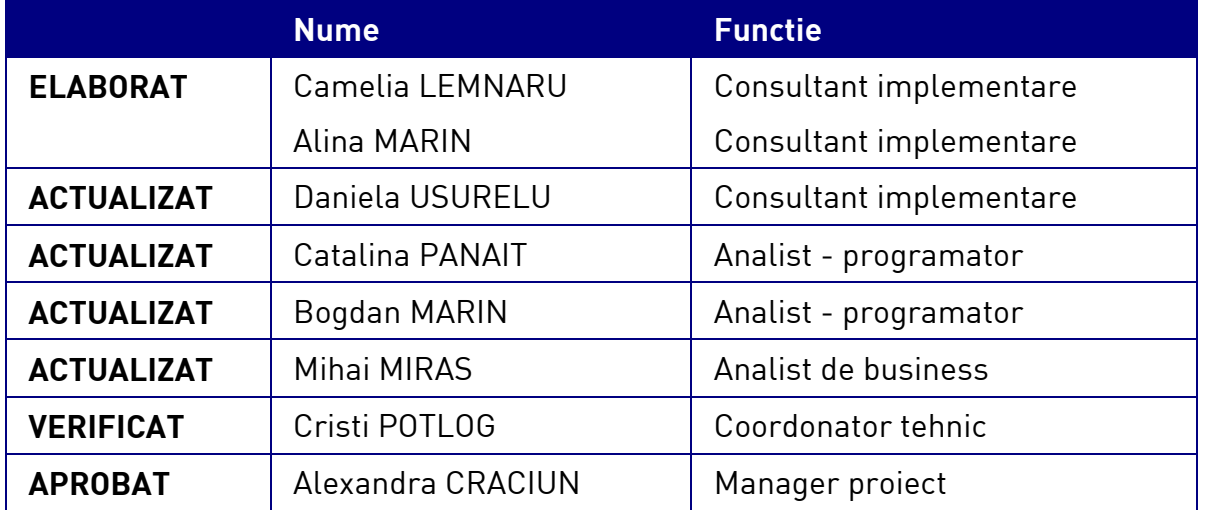

# **Lista schimbarilor efectuate in document in urma reviziilor:**

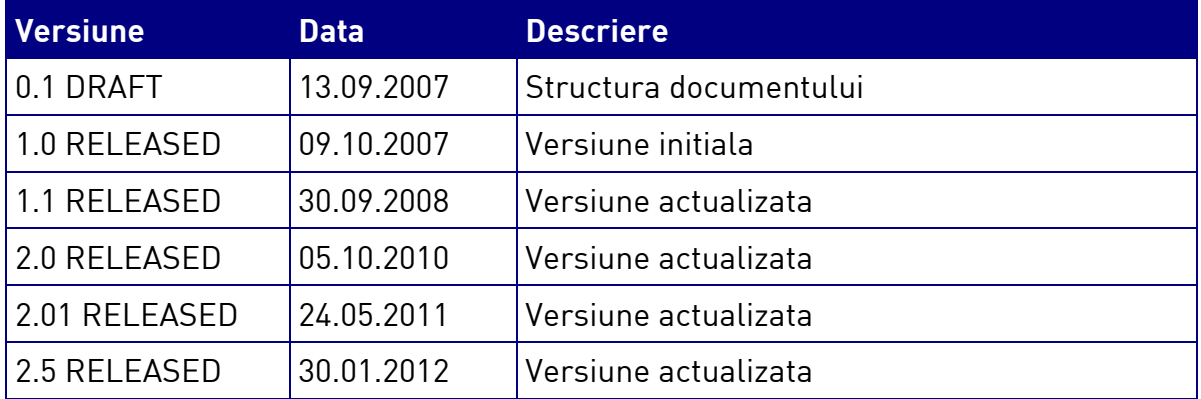

## **Documente Referite**

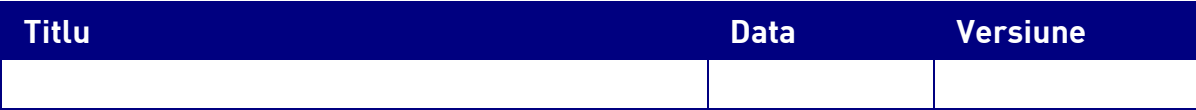

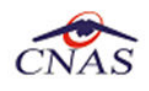

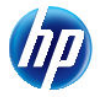

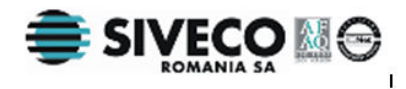

# **CUPRINS**

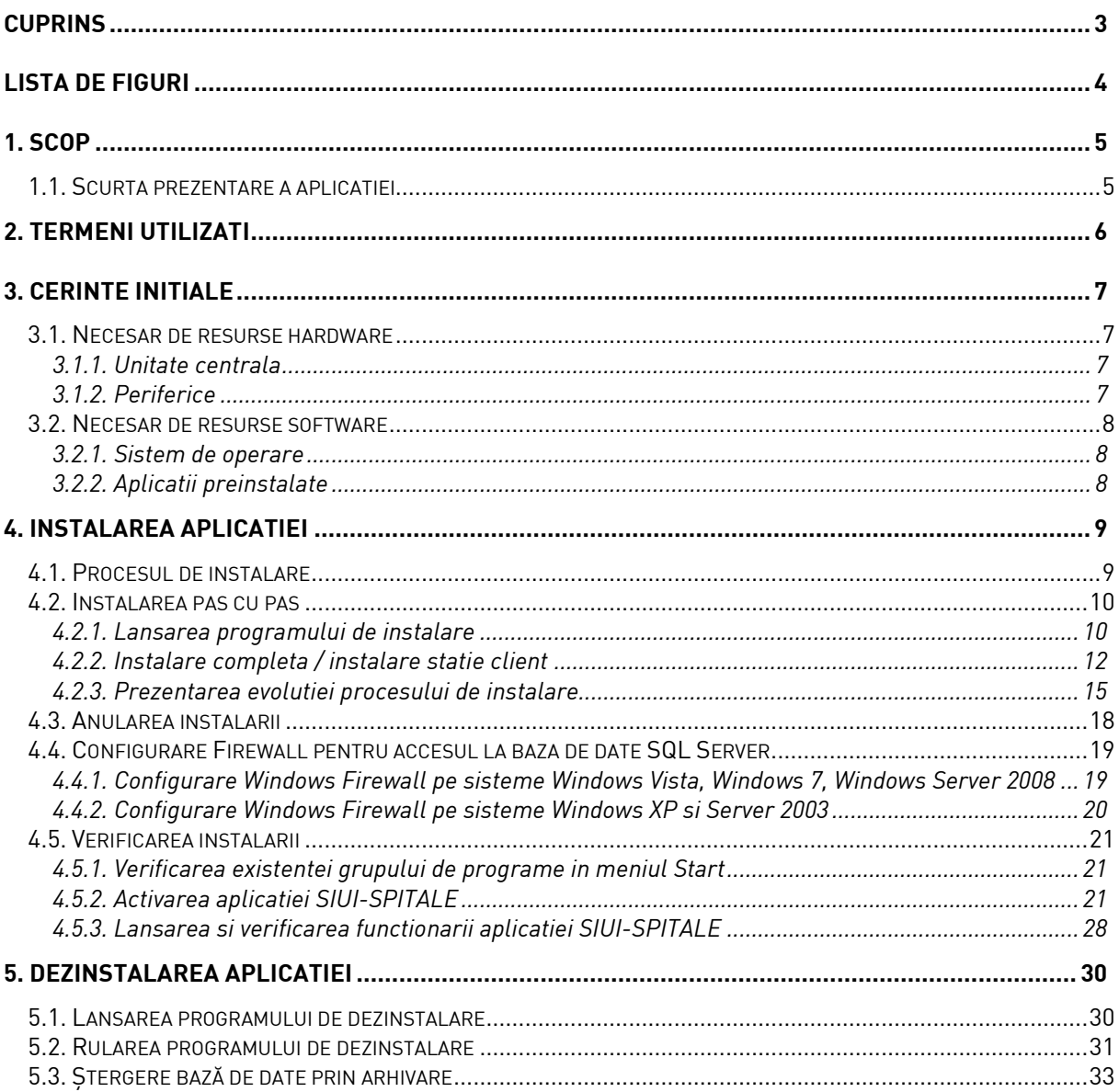

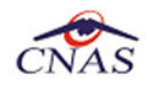

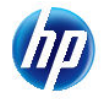

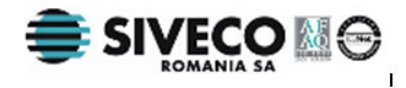

# **LISTA DE FIGURI**

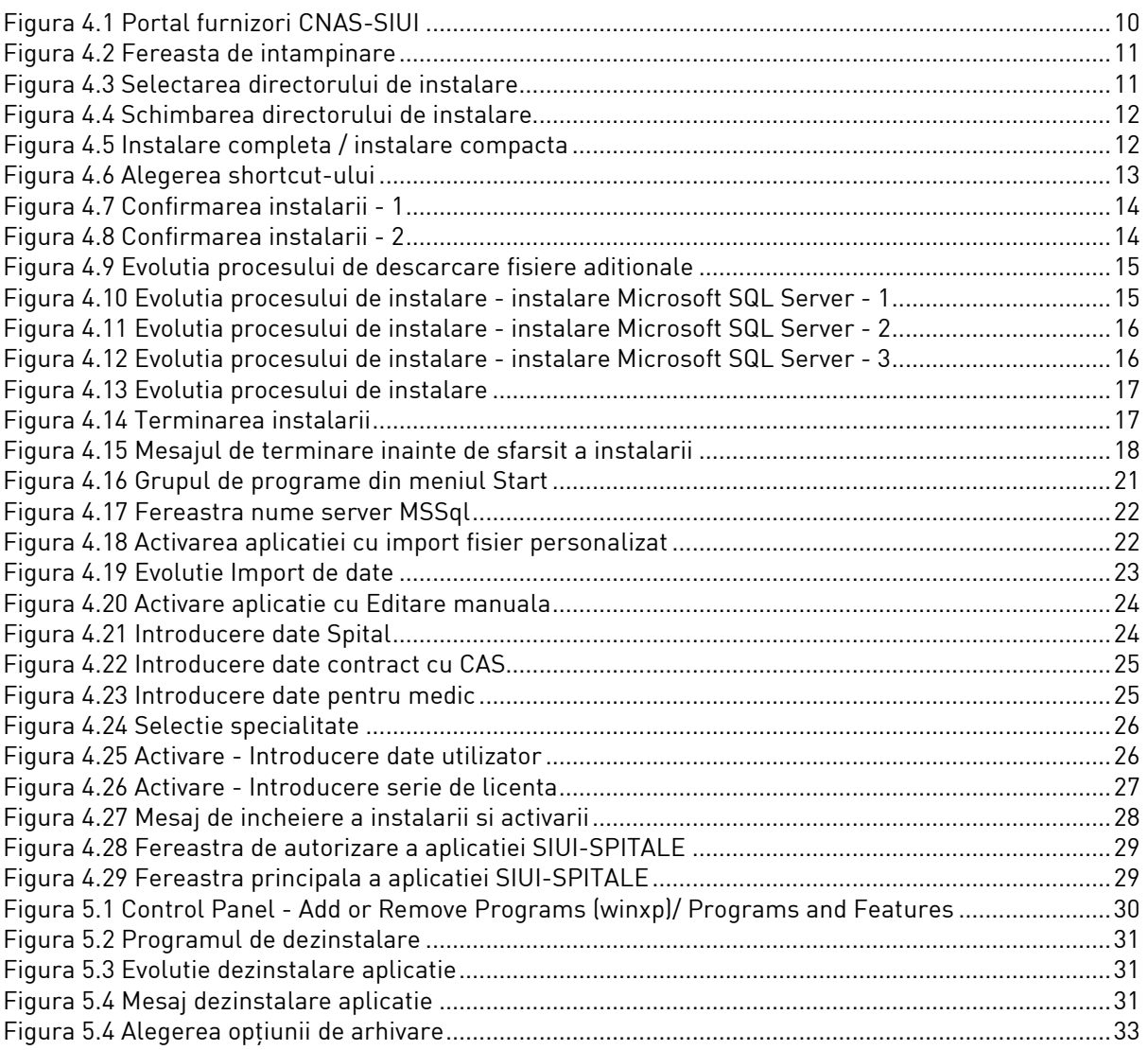

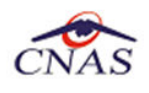

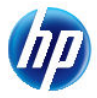

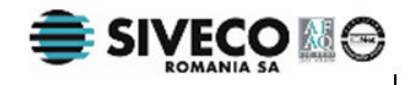

# **1. SCOP**

Manualul de Instalare SIUI-SPITALE descrie pas cu pas operatiile necesare pentru a instala cu succes aplicatia SIUI-SPITALE pe calculatorul din spital.

Acest manual este destinat utilizatorilor finali ai aplicatiei si nu necesita cunostinte avansate despre calculatoare. Cunostinte de baza despre operarea calculatoarelor sunt totusi necesare pentru desfasurarea procesului de instalare, cat si pentru utilizarea aplicatiei.

# **1.1. SCURTA PREZENTARE A APLICATIEI**

SIUI-SPITALE este parte componenta a Sistemului Informatic Unic Integrat al Asigurarilor de Sanatate din Romania si reprezinta aplicatia pentru raportare destinata spitalelor.

Aplicatia se instaleaza si ruleaza pe calculatoare personale cu sistem de operare Windows<sup>™</sup>.

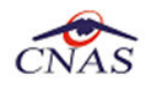

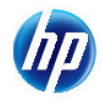

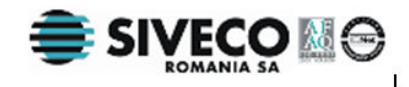

# **2. TERMENI UTILIZATI**

In prezentul manual sunt utilizati urmatorii termeni si abrevieri:

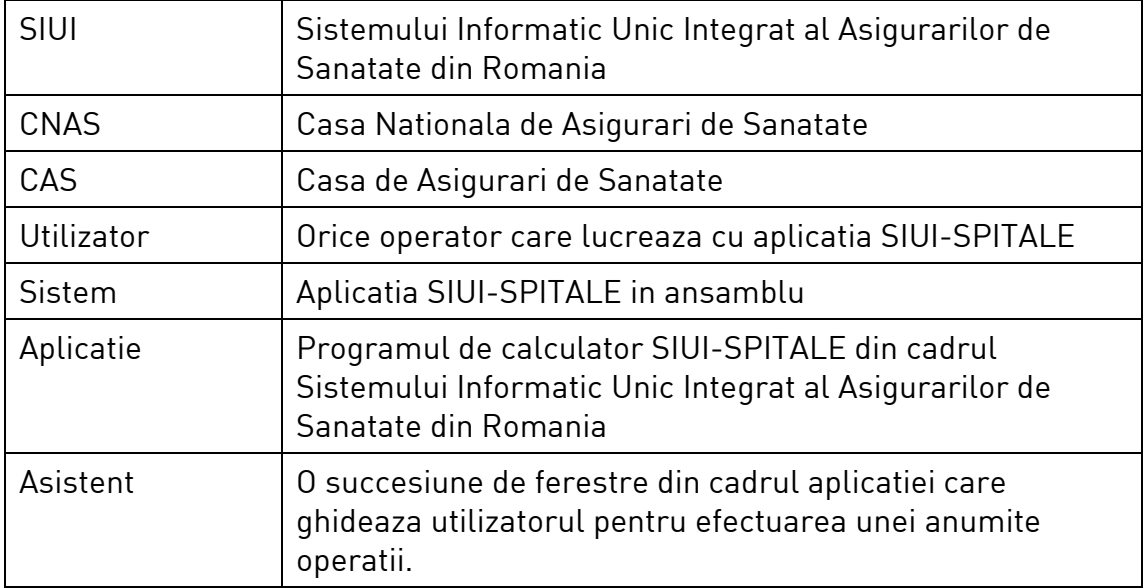

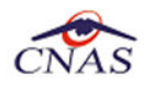

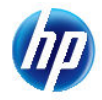

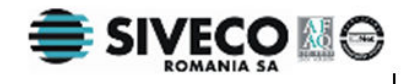

# **3. CERINTE INITIALE**

Pentru o instalare corecta a programelor, inainte de instalarea propriu-zisa trebuie verificata indeplinirea anumitor conditii hardware si software. Aceste cerinte sunt descrise in continuare.

# **3.1. NECESAR DE RESURSE HARDWARE**

## **3.1.1. Unitate centrala**

- o *Procesor (arhitecturi x86 sau x64)* 
	- *Minim: Pentium4 1.0 GHz (gigahertz) (x86)*
	- *Recomandat: Pentium4 2.0 GHz (gigahertz) (x86)*
- o *Memorie (RAM)* 
	- *Minim: 512 MB (megabytes)*
	- *Recomandat: 1 GB (gigabytes)*
- o *Hard-Disk* 
	- *Spatiu disponibil pentru aplicatie: 1 GB (gigabytes) pentru arhitecturi procesor x86*
	- *Spatiu disponibil pentru aplicatie: 2 GB (gigabytes) pentru arhitecturi procesor x64*

## **3.1.2. Periferice**

- o *Monitor* 
	- *Minim: 1024 x 768 (High-Color: 16-bit)*
	- *Recomandat: 1280x1024 (High-Color: 32-bit)*
- o *Mouse*
- o *Tastatura*
- o *Imprimanta* 
	- o *Necesara pentru tiparirea raportarilor periodice, dar si a retetelor sau biletelor de trimtere*
- o *CD ROM* 
	- *Necesar pentru instalarea aplicatiei*
- o *Unitate stocare externa (floppy, flash drive, CD-R)*
	- *Necesara pentru raportarea offline si preluarae rezultatelor raportarii*
- o *Conectivitate* 
	- *Trebuie sa existe conexiune la internet pentru accesul online la SIUI*
	- *1 port USB pentru conectarea eToken (certificat digital)*
	- *1 port USB pentru acces la mediu de stocare mobil (flash drive) daca e cazul*

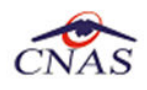

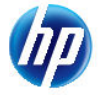

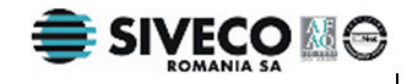

- *1 port USB pentru conectarea la imprimanta – daca e cazul* 

# **3.2. NECESAR DE RESURSE SOFTWARE**

## **3.2.1. Sistem de operare**

- o *Minim* 
	- *Microsoft Windows XP Home/Professional (+SP3)*
- o *Recomandat* 
	- *Microsoft Windows 7*

# **3.2.2. Aplicatii preinstalate**

## o *Necesar:*

- *Microsoft Internet Explorer 7.0 (sau mai nou)*
- *Adobe Acrobat Reader 7.0 (sau mai nou)*

## o *Optional: (sunt incluse si in kitul aplicatiei)*

- *Microsoft.NET Framework 4.0 Redistributable Package*
- *Microsoft Visual C++ 2010 Redistributable Package*
- *Microsoft Data Access Components (MDAC) 2.8 (+SP1)*
- *Crystal Reports for .NET Framework 4.0*
- *Windows Installer 4.5 (sau mai nou)*

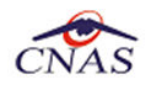

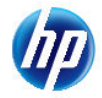

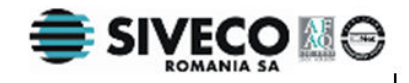

# **4. INSTALAREA APLICATIEI**

# **4.1. PROCESUL DE INSTALARE**

Aplicaţia **SIUI-SPITALE** se poate descarca de la adresa http://siui.casan.ro/cnas/, accesand link-ul Kituri de instalare ale aplicaţiilor de raportare pentru SIUI. Această pagină conţine kituri de instalare pentru aplicatiile de raportare ale furnizorilor de servicii medicale și farmaceutice pentru SIUI.

Pentru a instala aplicatia **SIUI-SPITALE** se descarcă și se rulează kitul de instalare al aplicatie SIUI-**SPITALE**.

Asistentul de instalare descărcat de pe această pagină va configura automat calculatorul dumneavoastră pentru a putea rula noile aplicații instalând mai întâi componentele adiționale necesare, jar apoi aplicația propriu-zisă.

Asistentul de instalare detectează versiunea sistemului de operare, iar apoi identifică componentele lipsă pentru a le descărca și instala doar pe acelea. Asistentul de instalare este proiectat și testat pentru a rula atât pe sisteme pe 32 de biti (x86) cât și pe 64 de biti (x64), versiunile pe care poate rula fiind detaliate în secţiunea de cerinţe tehnice din manualul de instalare pentru fiecare aplicaţie în parte.

Pentru a activa aplicațiile trebuie să obțineți de la Casa de Asigurări cu care aveți contract următoarele:

- Fişier de nomenclatoare pentru cataloagele demografice şi medicale (se pot descărca din secțiunea Nomenclatoare)
- Fişier de personalizare pentru configurarea datelor de contract (poate fi obţinut numai după încheierea contractului)
- Convenţie de utilizare care conţinecheia de activare (se poate obtine si ulterior instalarii)
- Certificat digital pentru conexiune online prin Internet (se poate obtine si ulterior instalarii)

#### **NOTĂ**

Pentru a primi kitul de instalare al aplicatiei, in caz că nu aveti conexiune la internet sau conexiunea la internet nu este performanta, trebuie să luați legătura cu CAS la care aveți contract.

Este recomandat ca, în cazul existenței unei aplicația anterior instalate pentru același medic, sa se creeze o arhiva/ un backup a/al bazei de date și apoi aplicația anterior instalata sa fie dezinstalată. Prezentarea detaliată a procesului de dezinstalare poate fi găsită în paragraful 5.

Prezentăm în continuare pașii care trebuie efectuați pentru a instala aplicația **SIUI-SPITALE** pe calculatorul dumneavoastră. Nu uitați să verificați înainte de instalare cerintele inițiale prezentate în capitolul anterior.

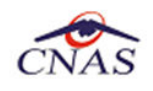

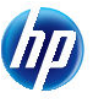

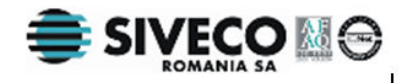

# **4.2. INSTALAREA PAS CU PAS**

# **4.2.1. Lansarea programului de instalare**

**Utilizatorul** acceseaza adresa http://siui.casan.ro/cnas/ si selecteza link-ul Kituri de instalare ale aplicatiilor de raportare pentru SIUI.

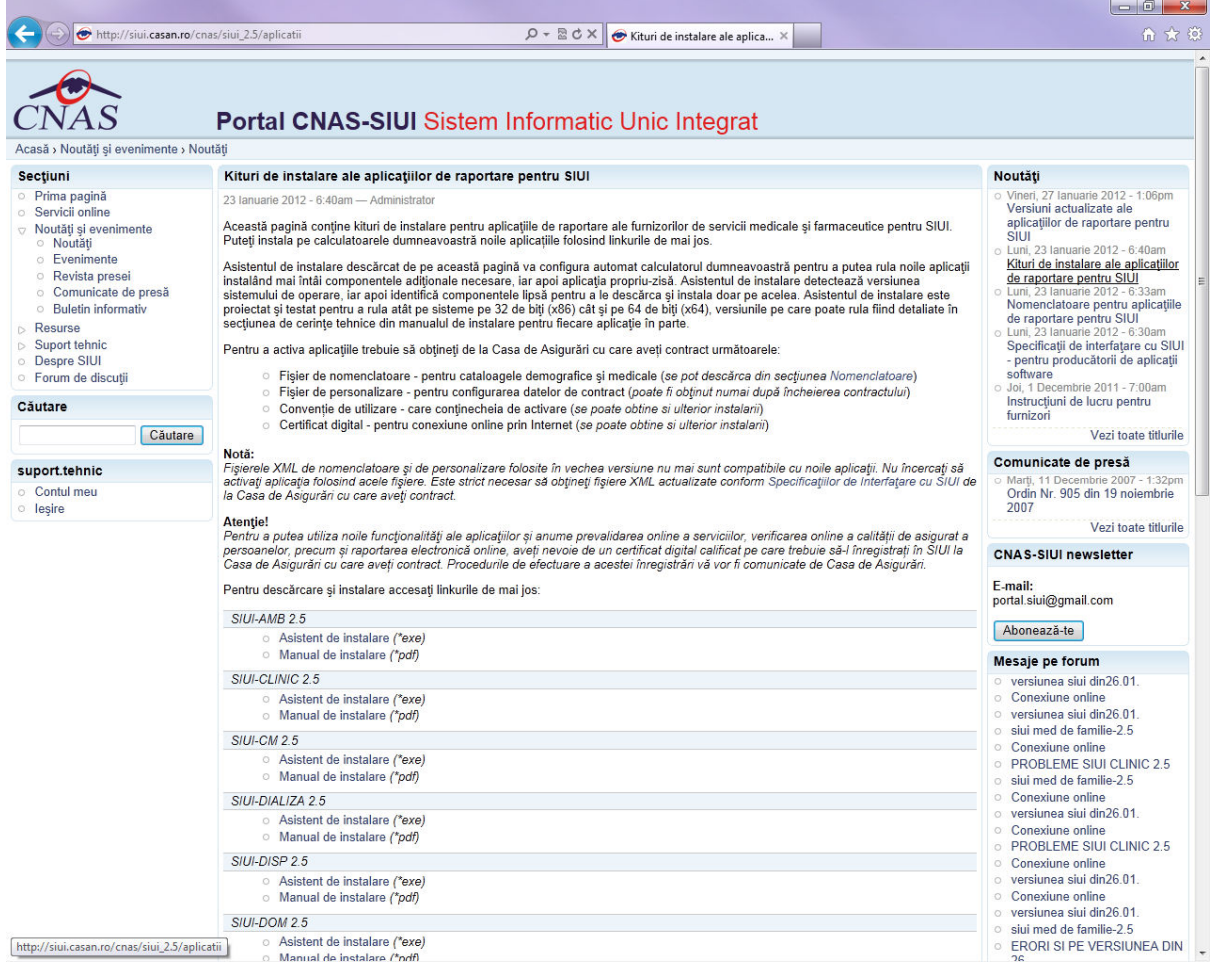

#### **Figura 4.1 Portal furnizori CNAS-SIUI**

In pagina *Kituri de instalare ale aplicatiilor de raportare pentru SIUI* se selecteaza aplicatia SIUI-SPITALE si se apasa link-ul *Asistent de instalare.* La apasare link *Asistent de instalare* apare fereastra de *File download* cu optiunile *Run, Save, Cancel*.

**Utilizatorul** apasa butonul *Save* si salveaza pe calculator kitul de instalare al aplicatie SIUI-SPITALE.

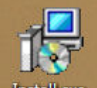

Utilizatorul executa dublu-click pe iconita programului de instalare **Installexe** , din folderul unde a fost salvat kitul.

**Sistemul** afiseaza fereastra de intampinare a programului de instalare a aplicatiei SIUI-SPITALE.

**Utilizatorul** executa click pe butonul Inainte (vezi figura de mai jos).

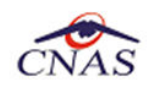

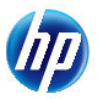

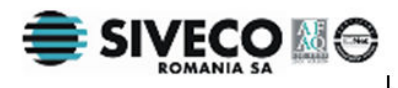

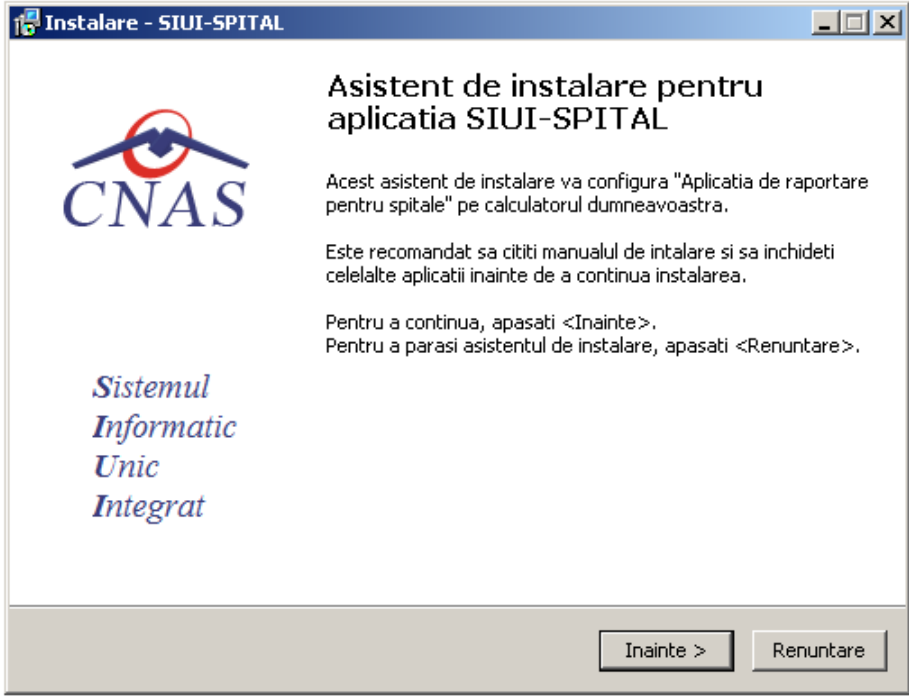

#### **Figura 4.2 Fereasta de intampinare**

Daca **utilizatorul** doreste sa paraseasca programul de instalare, apasa butonul *Renuntare*.

**Sistemul** continua cu procesul de anulare a instalarii descris in capitolul Anularea instalarii. Altfel, **Sistemul** continua procesul de instalare.

**Sistemul** afiseaza o fereastra in care **utilizatorul** poate specifica directorul in care va fi instalata aplicatia. Directorul implicit este C:\Program Files\CNAS\SIUI-SPITALE.

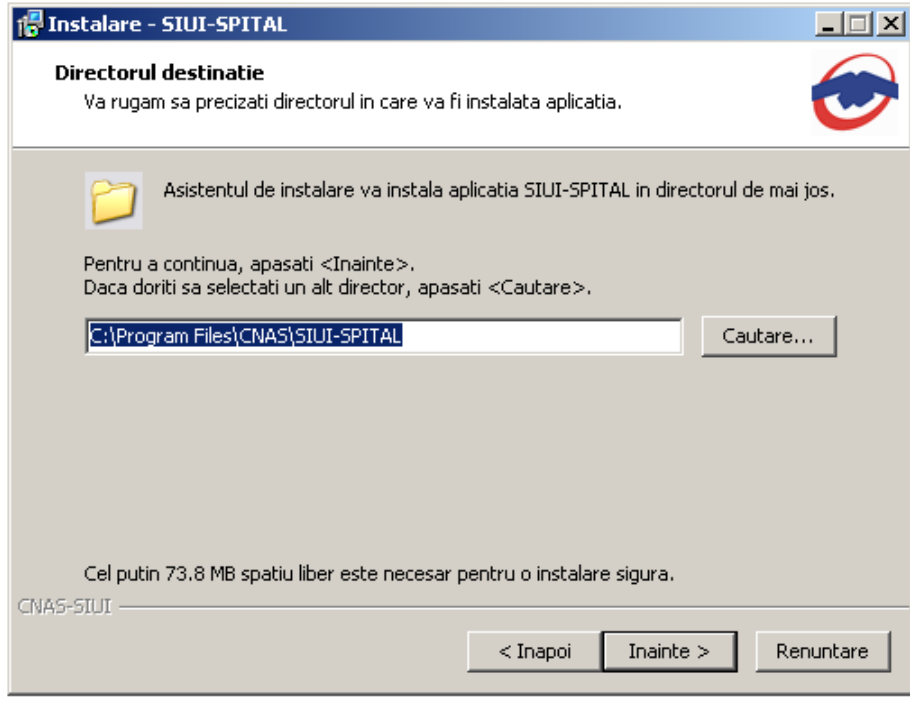

#### **Figura 4.3 Selectarea directorului de instalare**

Daca **utilizatorul** doreste sa modifice directorul de instalare, apasa pe butonul *Cautare*.

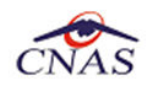

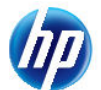

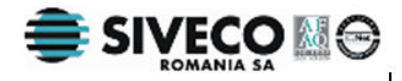

**Sistemul** afiseaza ecranul de schimbare a directorului de instalare (vezi figura de mai jos).

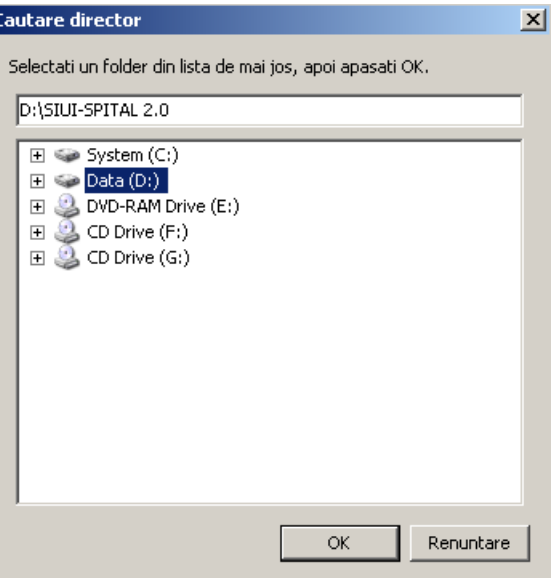

**Figura 4.4 Schimbarea directorului de instalare** 

**Utilizatorul** alege un alt director si apasa pe butonul *OK* 

# **4.2.2. Instalare completa / instalare statie client**

**Sistemul** afiseaza o fereastra in care **utilizatorul** va selecta cum se va instala aplicatia (server sau client).

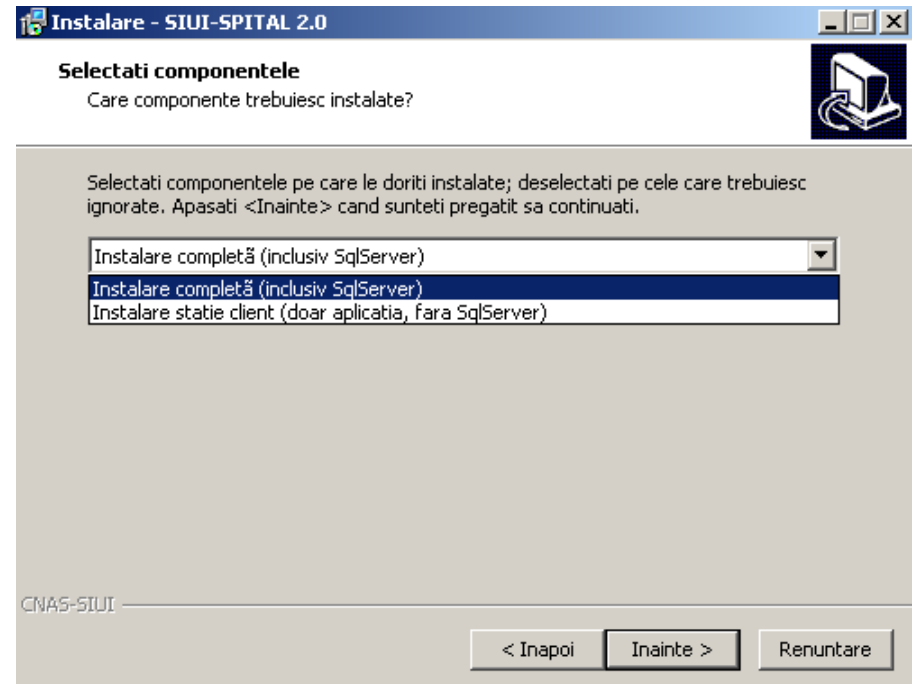

**Figura 4.5 Instalare completa / instalare compacta** 

Aplicatia functioneaza in sistem client-server, ceea ce inseamna ca baza de date se instaleaza pe un singur calculator, care va fi server (instalare cu optiunea **Instalare completa**), iar aplicatia poate fi instalata si pe alte calculatoare in retea cu serverul (instalare cu optiunea **Instalare client**)

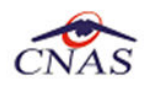

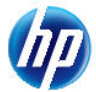

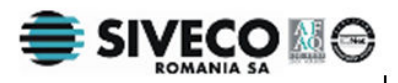

Prin urmare, intr-o retea de calculatoare dintr-o unitate medicala, trebuiesc urmati urmatorii pasi de instalare, **strict** in ordinea de mai jos**:** 

- alegerea calculatorului care va functiona drept server de date:
- **Instalare completa** pe acest calculator (se instaleaza atat baza de date cat si aplicatia)
- optional, **Instalare client** a aplicatiei pe alte calculatoare din retea, cu specificarea la instalare, a numelui in retea a serverului (se instaleaza doar aplicatia, accesand astfel datele de pe server)

Daca **utilizatorul** doreste sa paraseasca programul de instalare apasa butonul *Renuntare* si **sistemul** va anula procesul de instalare.

**Utilizatorul** apasa butonul *Inainte*, **sistemul** afiseaza o fereastra in care se poate selecta calea unde vor fi instalate shortcut-urile aplicatiei. Directorul implicit este CNAS\SIUI-SPITALE.

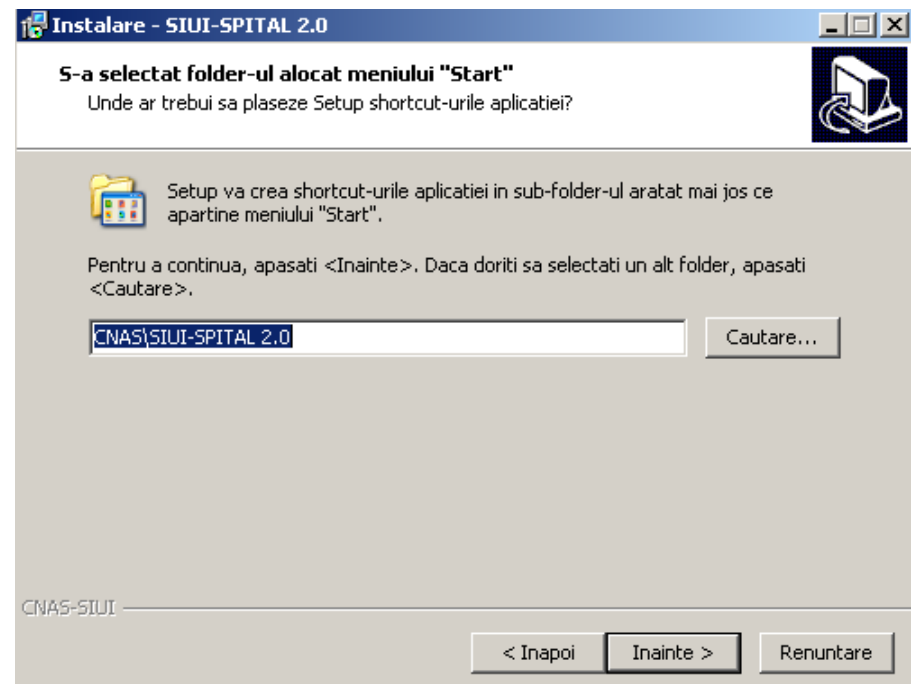

#### **Figura 4.6 Alegerea shortcut-ului**

Daca **utilizatorul** doreste sa paraseasca programul de instalare, apasa butonul *Renuntare*. **Sistemul** continua cu procesul de anulare a instalarii descris in capitolul Anularea instalarii.

**Utilizatorul** apasa butonul *Inainte*, **sistemul** afiseaza o fereastra in care sunt afisate componentele aditionale ce urmeaza a fi instalate.

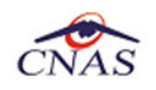

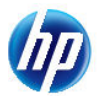

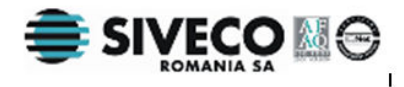

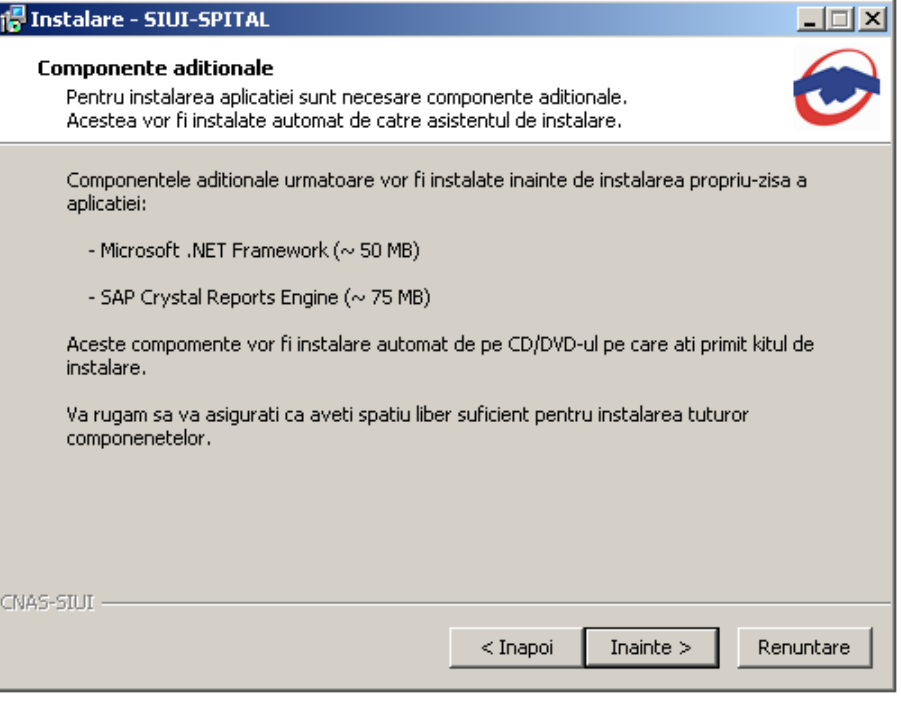

#### **Figura 4.7 Confirmarea instalarii - 1**

Altfel, prin accesare comenzii *Inainte*, **sistemul** continua procesul de instalare. **Sistemul** afiseaza o fereastra de confirmare a instalarii.

**Utilizatorul** executa click pe butonul *Instalare*. (vezi figura de mai jos).

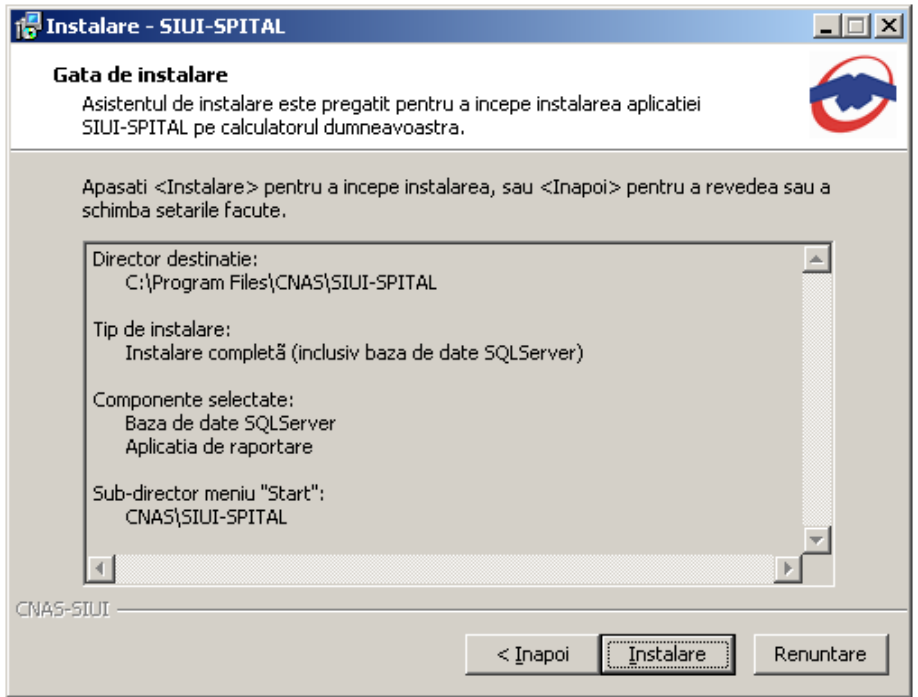

#### **Figura 4.8 Confirmarea instalarii - 2**

Daca **utilizatorul** doreste sa paraseasca programul de instalare, apasa butonul *Renuntare* . **Sistemul** continua cu procesul de anulare a instalarii descris in capitolul Anularea instalarii.

Altfel, **sistemul** continua procesul de instalare.

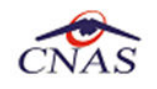

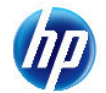

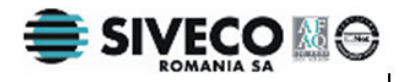

# **4.2.3. Prezentarea evolutiei procesului de instalare**

Acest pas se desfasoara in mod normal fara interactiunea **utilizatorului**.

**Sistemul** afiseaza un ecran prezentand o bara de progres procentuala care estimeaza evolutia procesului propriu-zis de instalare si un buton de anulare *Renuntare*.

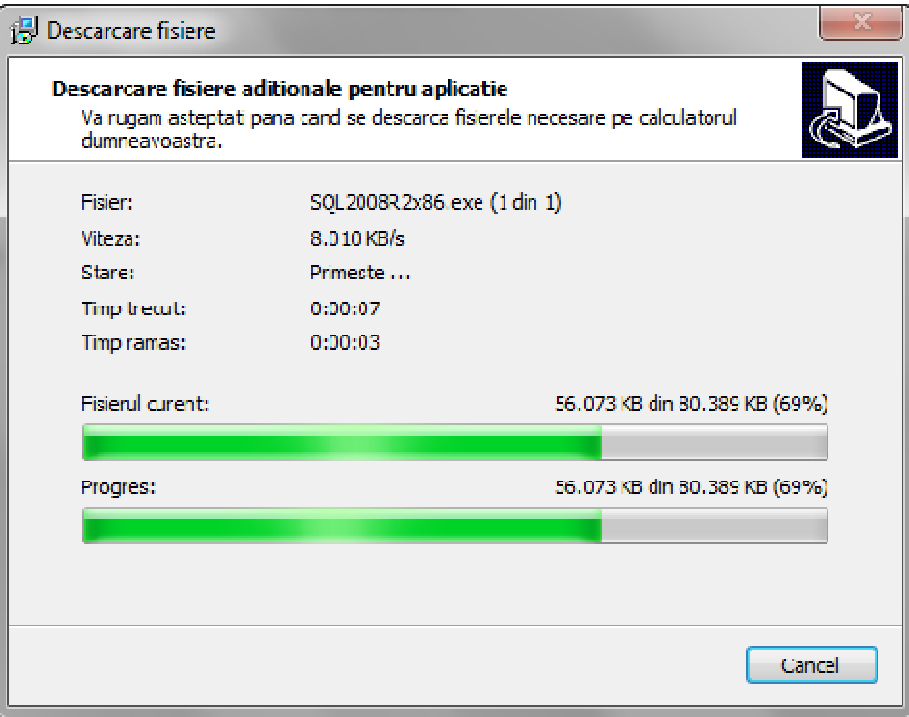

**Figura 4.9 Evolutia procesului de descarcare fisiere aditionale** 

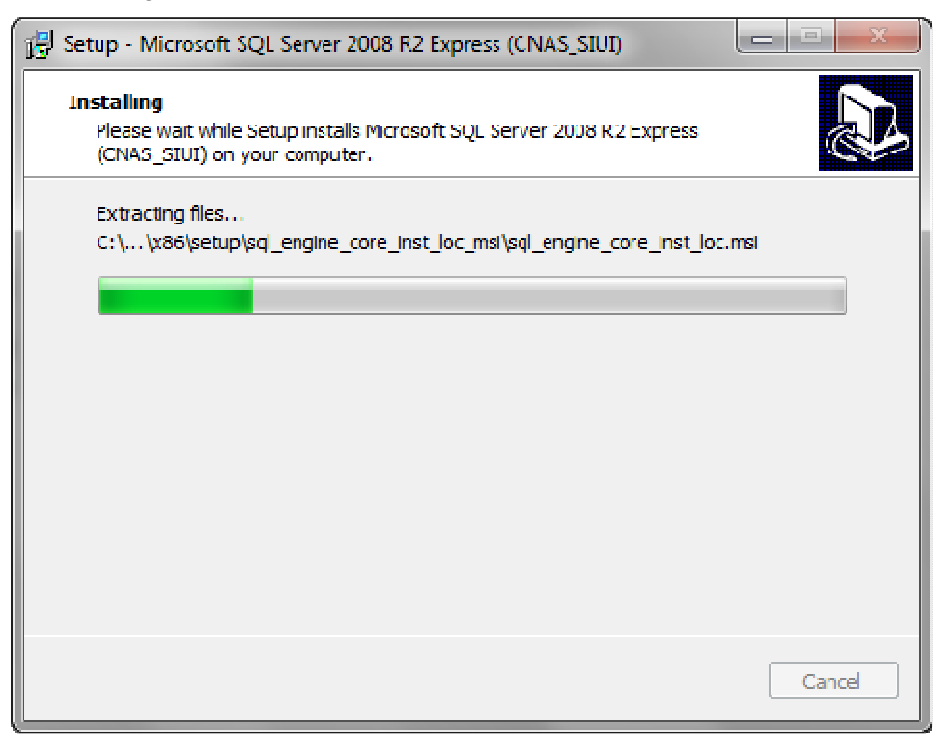

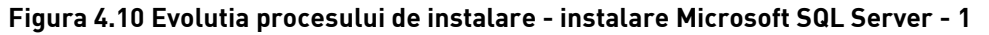

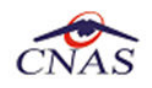

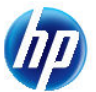

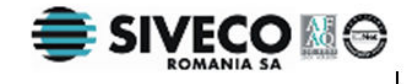

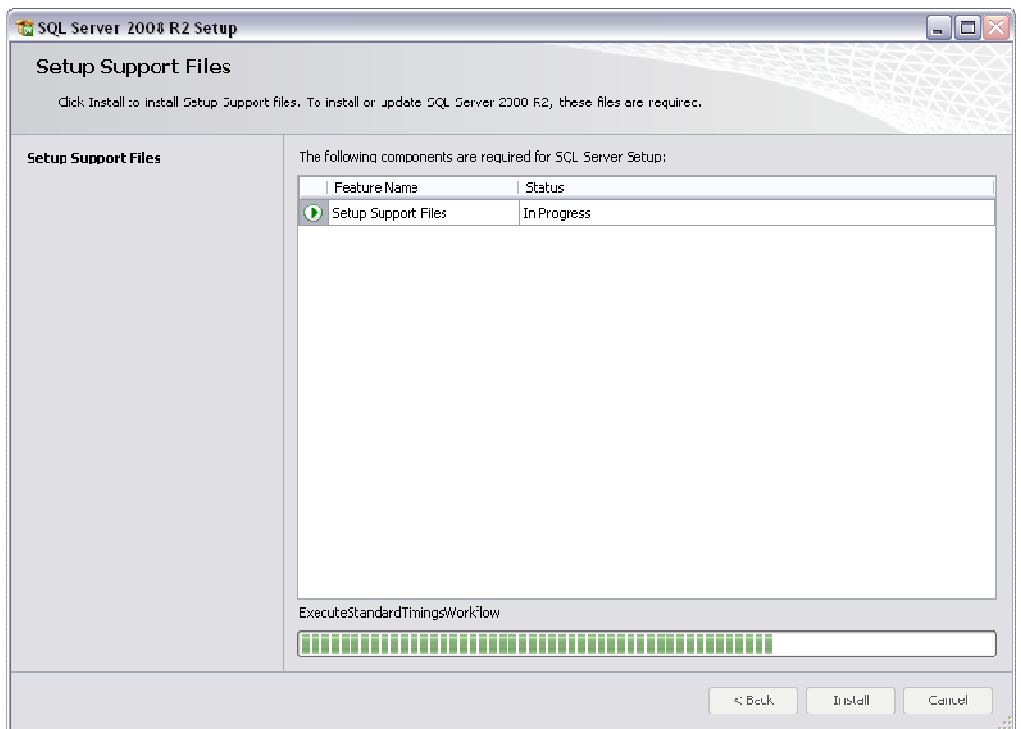

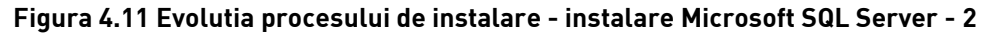

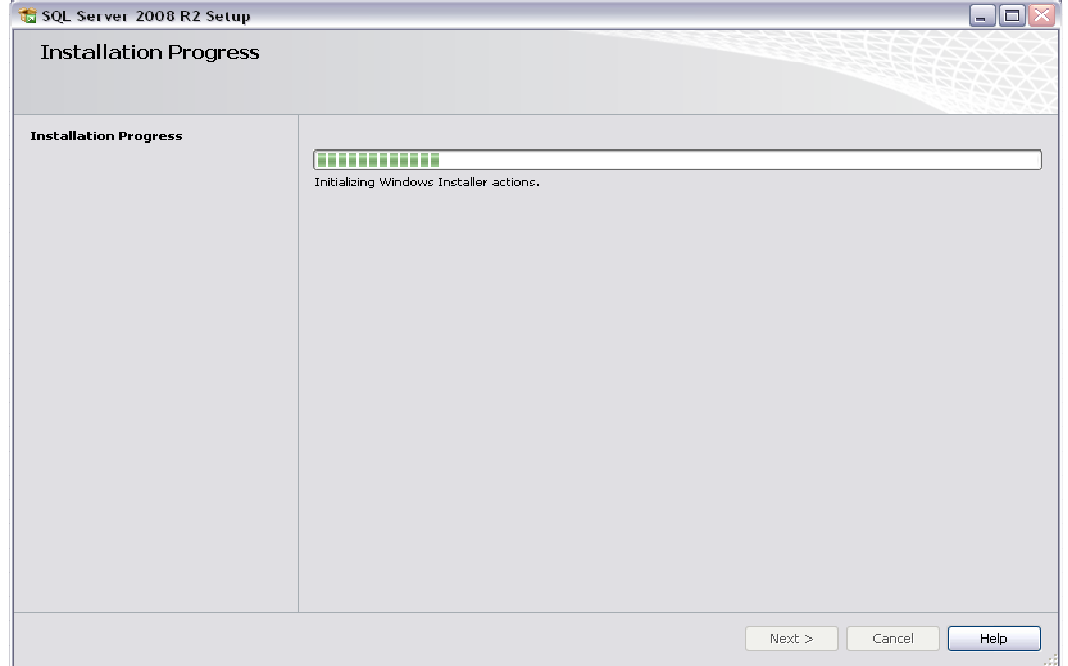

**Figura 4.12 Evolutia procesului de instalare - instalare Microsoft SQL Server - 3** 

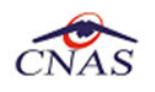

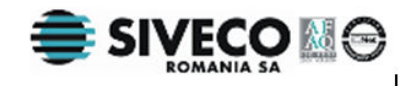

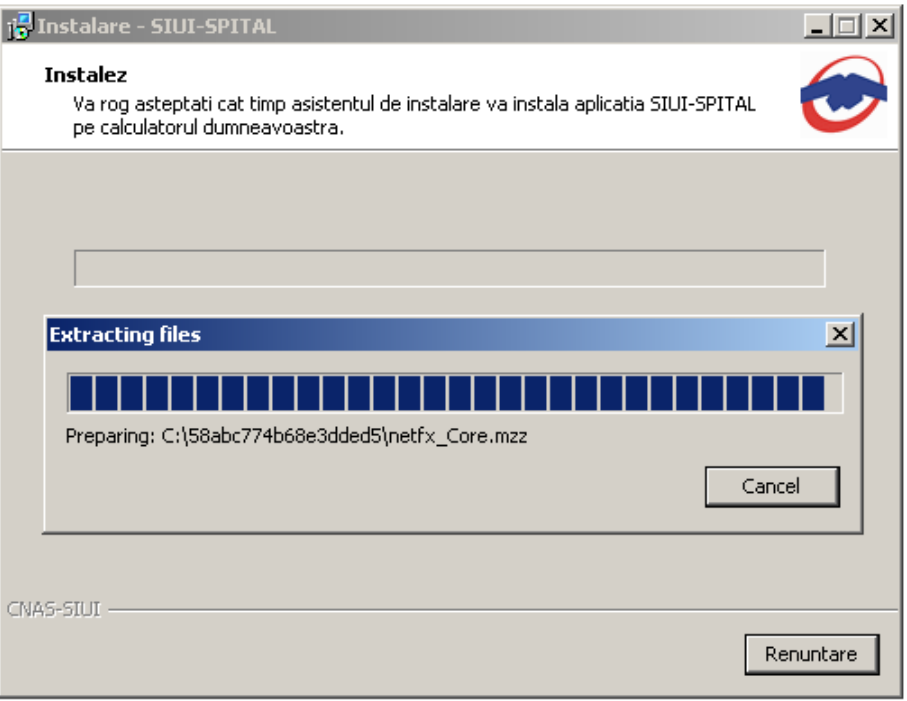

## **Figura 4.13 Evolutia procesului de instalare**

Daca **utilizatorul** doreste sa paraseasca programul de instalare, apasa butonul *Renuntare*. **Sistemul** continua cu procesul de anulare a instalarii descris in capitolul Anularea instalarii.

Altfel, **sistemul** continua procesul de instalare.

La sfarsitul procesului de instalare **sistemul** afiseaza urmatorul mesaj:

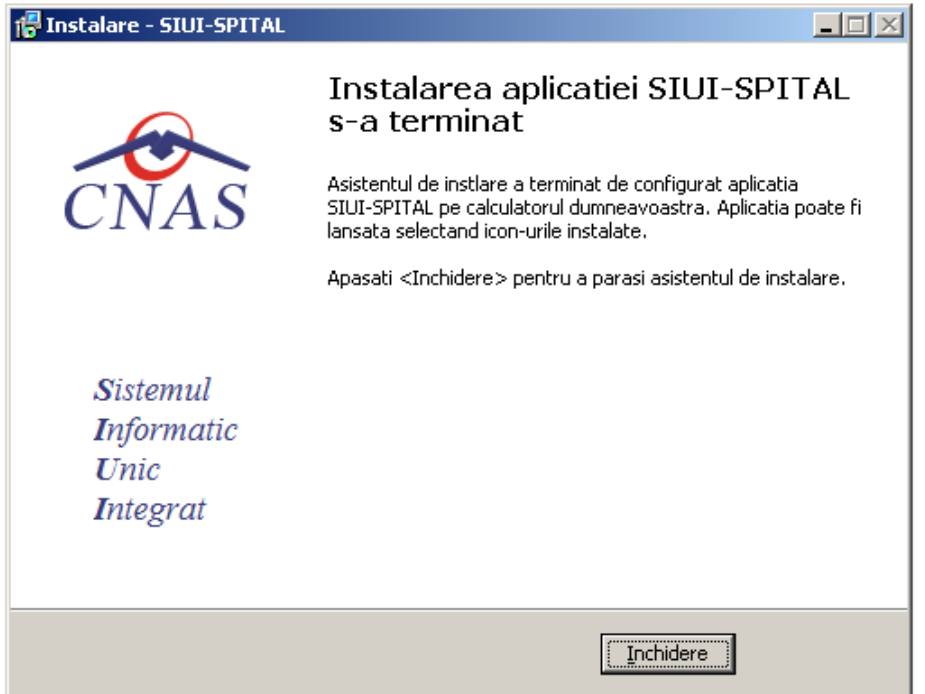

#### **Figura 4.14 Terminarea instalarii**

**Utilizatorul** apasa pe butonul *Inchidere.* 

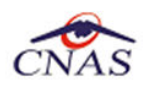

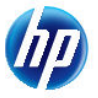

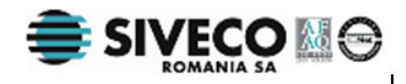

In acest moment aplicatia este instalata si gata pentru a fi utilizata.

Pentru a verifica instalarea completa puteti executa pasii din paragraful Verificarea instalarii.

# **4.3. ANULAREA INSTALARII**

Pentru a ajunge in aceasta situatie **utilizatorul** trebuie sa anuleze procesul de instalare. Modalitatile de realizare a acestui lucru sunt prezentate in detaliu in paragraful anterior.

**Sistemul** afiseaza mesajul de **confirmare** din figura de mai jos.

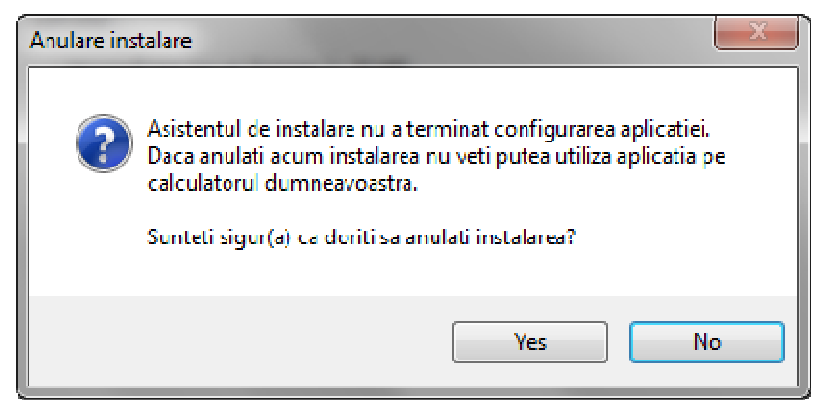

**Figura 4.15 Mesajul de terminare inainte de sfarsit a instalarii** 

Dupa apasarea butonului de *Yes* se lanseaza programul de dezinstalare pentru a curata calculatorul de fisierele **temporare** create de programul de instalare.

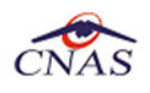

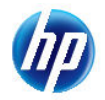

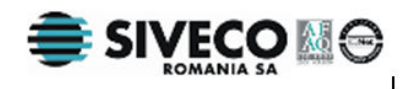

# **4.4. CONFIGURARE FIREWALL PENTRU ACCESUL LA BAZA DE DATE SQL SERVER**

Sistemele Firewall ajuta la prevenirea accesului neautorizat la resursele calculatorului. Pentru a accesa o instanta a bazei de date SQL Server, trebuie configurat firewall-ul de pe computerul pe care se executa SQL Server astfel incat sa se permita accesul. Configurarea firewall presupune permiterea accesului la portul folosit de SQL Server, implicit 1433, pentru utilizatorii autorizati sau computere.

O alternativa la configurarea firewall-ului pentru a permite accesul la portul folosit, este adaugarea SQL Server (fisierul executabil Sqlservr.exe) ca exceptie la lista programelor blocate.

Configurarea firewall-ului atat pentru permiterea accesului la portul folosit de SQL Server, cat si adaugarea ca exceptie la lista programelor blocate, trebuie sa respecte indicatiile producatorului.

### **NOTA**

Accesul la baza de date SQL Server poate fi blocata si de programele antivirus instalate. Pentru adaugarea drepturilor sau exceptiilor, trebuie respectate indicatiile producatorului antivirusului.

## **4.4.1. Configurare Windows Firewall pe sisteme Windows Vista, Windows 7, Windows Server 2008**

Pentru configurarea Windows Firewall se poate alege oricare din cele doua metode prezentate mai jos:

- 1. Adaugare acces la portul SQL Server:
	- a) In meniul **Start**, se face clic pe **Run**, se tasteaza **WF.msc** si apoi se apasa butonul **OK**.
	- b) In **Windows Firewall with Advanced Security**, in partea dreapta, se face clic dreapta pe **Inbound Rules** si se alege **New Rule**.
	- c) In caseta de dialog **Rule Type** se selecteaza **Port** si se apasa butonul **Next**.
	- d) In caseta de dialog **Protocols and Ports** se selecteaza **TCP**. Se selecteaza **Specific local ports** si se introduce portul de acces al bazei de date SQL Server, adica **1433**, si se apasa pe butonul **Next**.
	- e) In caseta de dialog **Action** se selecteaza **Allow the connection** si se apasa butonul **Next**.
	- f) In caseta de dialog **Profile**, se selecteaza orice profil care descrie mediul de conexiune a calculatorului la SQL Server si se apasa pe butonul **Next**.
	- g) In caseta de dialog **Name** se introduce nume si descriere pentru aceasta regula. Se apasa butonul **Finish**.
- 2. Adaugarea ca exceptie la lista programelor blocate:
	- a) In meniul **Start**, se face clic pe **Run**, se tasteaza **WF.msc** si apoi se apasa butonul **OK**.
	- b) In **Windows Firewall with Advanced Security**, in partea dreapta, se face clic dreapta pe **Inbound Rules** si se alege **New Rule**.
	- c) In caseta de dialog **Rule Type** se selecteaza **Program** si se apasa butonul **Next**.

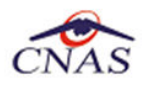

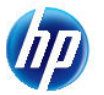

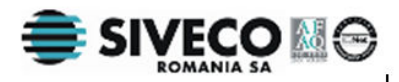

d) In caseta de dialog **Program** se selecteaza **This program path**. Se apasa pe butonul **Browse** si se selecteaza calea instantei **SQL Server** si se apasa pe butonul **OK**. Implicit, SQL Server se gaseste in locatia

*C:\Program Files\Microsoft SQL Server\MSSQL10\_50.CNAS\_SIUI\MSSQL\Binn\Sqlservr.exe* 

Se apasa pe butonul **Next**.

- e) In caseta de dialog **Action** se selecteaza **Allow the connection** si se apasa butonul **Next**.
- f) In caseta de dialog **Profile**, se selecteaza orice profil care descrie mediul de conexiune a calculatorului la SQL Server si se apasa pe butonul **Next**.
- g) In caseta de dialog **Name** se introduce nume si descriere pentru aceasta regula. Se apasa butonul **Finish**.

## **4.4.2. Configurare Windows Firewall pe sisteme Windows XP si Server 2003**

Pentru configurarea Windows Firewall se poate alege oricare din cele doua metode prezentate mai jos:

- 1. Adaugare acces la portul SQL Server:
	- a) In meniul **Start** se face clic pe **Run**, se tasteaza **firewall.cpl** si se apasa pe butonul **OK**.
	- b) In caseta de dialog **Windows Firewall** se face clic pe fila **Exceptions** si se apasa pe butonul **Add Port**.
	- **c)** In caseta de dialog **Add a port**, in campul **Name** se tasteaza **SQL Server (CNAS\_SIUI)**
	- **d)** In campul **Port number** se insereaza numarul **1433**, portul implicit al instantei SQL Server
	- e) Se verifica daca **TCP** este selectat si se apasa butonul **OK**
	- f) Pentru a expune portul catre serviciul **SQL Service Browser**, se apasa pe **Add Port**, se tasteaza **SQL Server Browser** in campul **Name** si se adauga **1434** in campul **Port Number**, se selecteaza **UDP** si se apasa pe butonul **OK**
	- g) Se inchid casutele de dialog **Firewall Window** si **Properties**
- 2. Adaugarea ca exceptie la lista programelor blocate:
	- a) In meniul **Start** se face clic pe **Run**, se tasteaza **firewall.cpl** si se apasa pe butonul **OK**.
	- b) In caseta de dialog **Windows Firewall** se face clic pe fila **Exceptions** si se apasa pe butonul **Add Program**.
	- c) Se apasa pe butonul **Browse** si se navigheaza la locatia instantei SQL Server si se apasa pe butonul **Open**. Implicit SQL Server este instalat in locatia:

#### *C:\Program Files\Microsoft SQL Server\MSSQL10\_50.CNAS\_SIUI\MSSQL\Binn\Sqlservr.exe*

d) Se apasa pe butonul **OK** de doua ori.

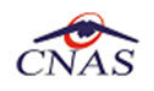

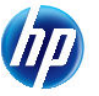

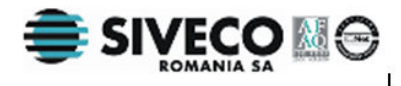

Pentru mai multe informatii se poate accesa pagina: http://msdn.microsoft.com/enus/library/ms175043.aspx

# **4.5. VERIFICAREA INSTALARII**

# **4.5.1. Verificarea existentei grupului de programe in meniul Start**

|                   | Microsoft Update<br>16                         |   | QuickTime             |   |           |                     |          |                     |
|-------------------|------------------------------------------------|---|-----------------------|---|-----------|---------------------|----------|---------------------|
|                   | o<br>My Bluetooth Places                       | m | The Rosetta Stone     |   |           |                     |          |                     |
|                   | New Microsoft Office Document                  | m | <b>CNAS</b>           | ٠ | m         | SIUI-DIALIZA        |          |                     |
|                   | 92<br>New Office Document                      | m | <b>JasperSoft</b>     |   | m         | <b>SIUI-SPITALE</b> |          |                     |
|                   | Open Microsoft Office Document<br>п            |   | Microsoft Silverlight |   |           | SIUI-AMB            |          |                     |
|                   | Open Office Document                           | m | TortoiseSVN           |   |           | SIUI-CLINIC         |          |                     |
|                   | Set Program Access and Defaults                |   |                       |   | m         | SIUI-DISP           |          |                     |
|                   | Windows Catalog                                |   |                       |   | m         | SILII-DOM           |          |                     |
|                   | Windows Update<br>a.                           |   |                       |   | Œ         | SIUI-PARA           |          |                     |
|                   | Software Updates                               |   |                       |   | <b>CO</b> | SIUI-REC-AMB        |          |                     |
|                   |                                                |   |                       |   | m         | SIUI-REC-PREV       |          |                     |
|                   | $7 - Zp$<br>a.                                 |   |                       |   |           | SIUI-SPITAL 2.0     | ٠        | Lansare aplicatie   |
|                   | m<br>Accessories                               |   |                       |   | m         | SIUI-STOMA          | m.<br>×. | Manual de utilizare |
|                   | CDBurnerXP<br>m                                |   |                       |   |           |                     |          |                     |
|                   | œ<br>Games                                     |   |                       |   |           |                     |          |                     |
|                   | Outlook Express<br>- 1                         |   |                       |   |           |                     |          |                     |
|                   | Google Talk<br>an)                             |   |                       |   |           |                     |          |                     |
|                   | IrfanView<br>m                                 |   |                       |   |           |                     |          |                     |
|                   | K-Libe Codec Pack<br>m                         |   |                       |   |           |                     |          |                     |
|                   | Microsoft Office<br>m                          |   |                       |   |           |                     |          |                     |
|                   | Microsoft Office Live Add-in                   |   |                       |   |           |                     |          |                     |
|                   | Psi<br>m                                       |   |                       |   |           |                     |          |                     |
|                   | <b>Startup</b><br>Œ                            |   |                       |   |           |                     |          |                     |
|                   | Symanitec Endpoint Protection<br>m             |   |                       |   |           |                     |          |                     |
|                   | Windows Live                                   |   |                       |   |           |                     |          |                     |
| Microsoft Office  | Windows PowerShell 1.0<br>m                    |   |                       |   |           |                     |          |                     |
|                   | Acrobat.com                                    |   |                       |   |           |                     |          |                     |
|                   | Adobe Reader 9                                 |   |                       |   |           |                     |          |                     |
| IrfanView 4.23    | <b>Internet Explorer</b>                       |   |                       |   |           |                     |          |                     |
|                   | MSN                                            |   |                       |   |           |                     |          |                     |
| Windows Media     | Remote Assistance                              |   |                       |   |           |                     |          |                     |
| Microsoft Office  | $\left( \cdot \right)$<br>Windows Media Player |   |                       |   |           |                     |          |                     |
|                   | Windows Movie Maker                            |   |                       |   |           |                     |          |                     |
| Microsoft Office  | Windows Search                                 |   |                       |   |           |                     |          |                     |
| 2007              | WmHelp XmlPad<br>m                             |   |                       |   |           |                     |          |                     |
| All Programs      | XMLSPY 5 Enterprise Edition<br>m               |   |                       |   |           |                     |          |                     |
|                   | m<br>Picasa 3                                  |   |                       |   |           |                     |          |                     |
|                   | Yahoo! Messenger<br>m                          |   |                       |   |           |                     |          |                     |
|                   | DAEMON Tools<br>m                              |   |                       |   |           |                     |          |                     |
| <b>Start</b><br>Æ | Power1SO<br>m                                  |   |                       |   |           |                     |          |                     |

**Figura 4.16 Grupul de programe din meniul Start** 

# **4.5.2. Activarea aplicatiei SIUI-SPITALE**

Pentru a putea utiliza aplicatia SIUI-SPITALE trebuie sa o activati.

Fereastra de activare permite introducerea fisierului cu nomenclatoare si a datelor personalizate, fie prin editare manuala, fie prin importul dintr-un fisier de personalizare.

In cazul in care aplicatia s-a instalat bifand optiunea *Instalare client* (serverul MSSql nu este instalat pe statia de lucru) sistemul afiseaza ecranul de introducere a numelui statiei server MSSql:

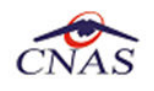

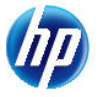

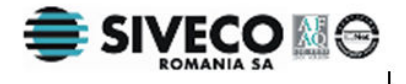

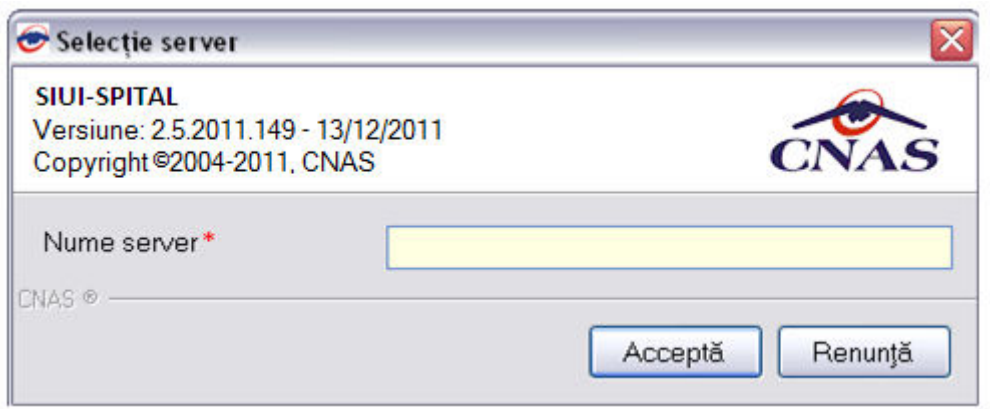

**Figura 4.17 Fereastra nume server MSSql** 

Nume server reprezinta numele sau adresa IP a calculatorului unde este instalata baza de date. Daca baza de date este instalata pe acelasi calculator ca si aplicatia atunci se poate insera localhost sau adresa IP 127.0.0.1.

In cazul in care aplicatia s-a instalat bifand optiunea *Instalare completa* (serverul MSSQL este instalat), sistemul continua cu crearea bazei de date si apoi cu importul datelor (vezi figurile de mai jos).

Daca s-a optat pentru instalare completa se continua direct cu fereastra de selectare a fisierelor de initializare (nomenclatoare si fisier de personalizare).

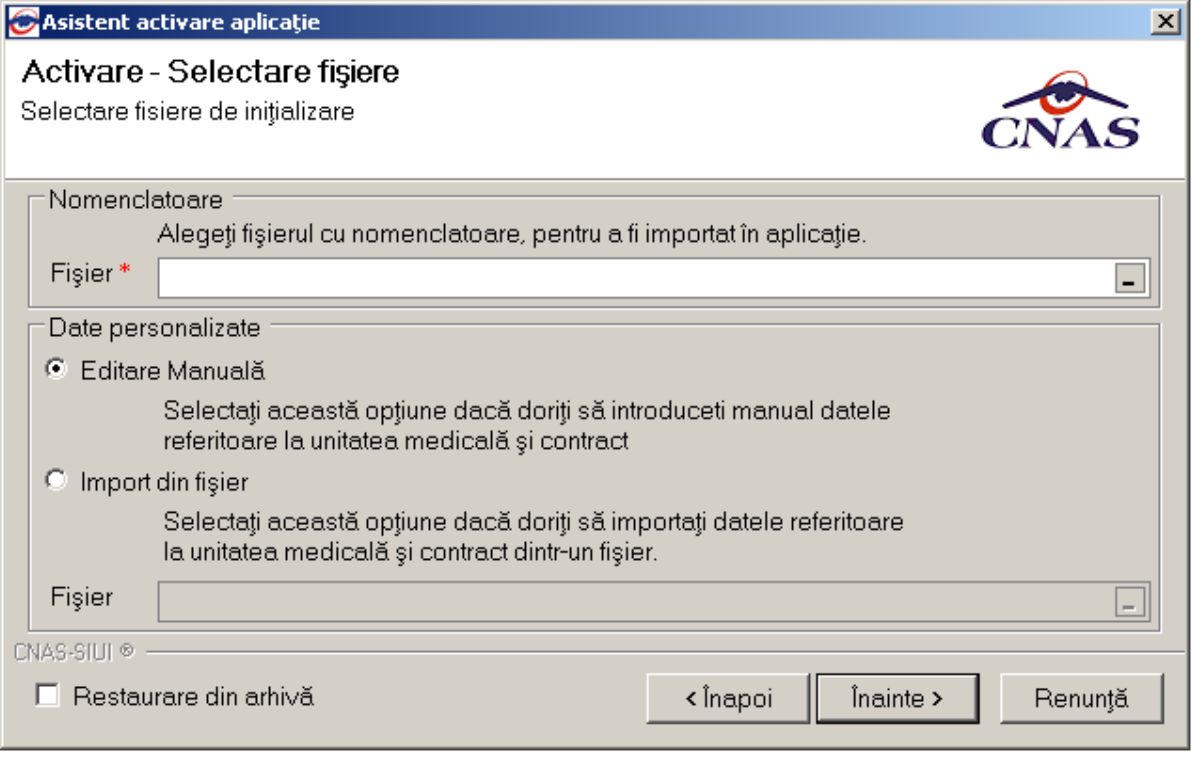

#### **Figura 4.18 Activarea aplicatiei cu import fisier personalizat**

Daca utilizatorul alege sa renunte, va apasa pe butonul *Renunta.* 

Altfel, va apasa butonul *Inainte* si va aparea o fereastra ca cea de mai jos:

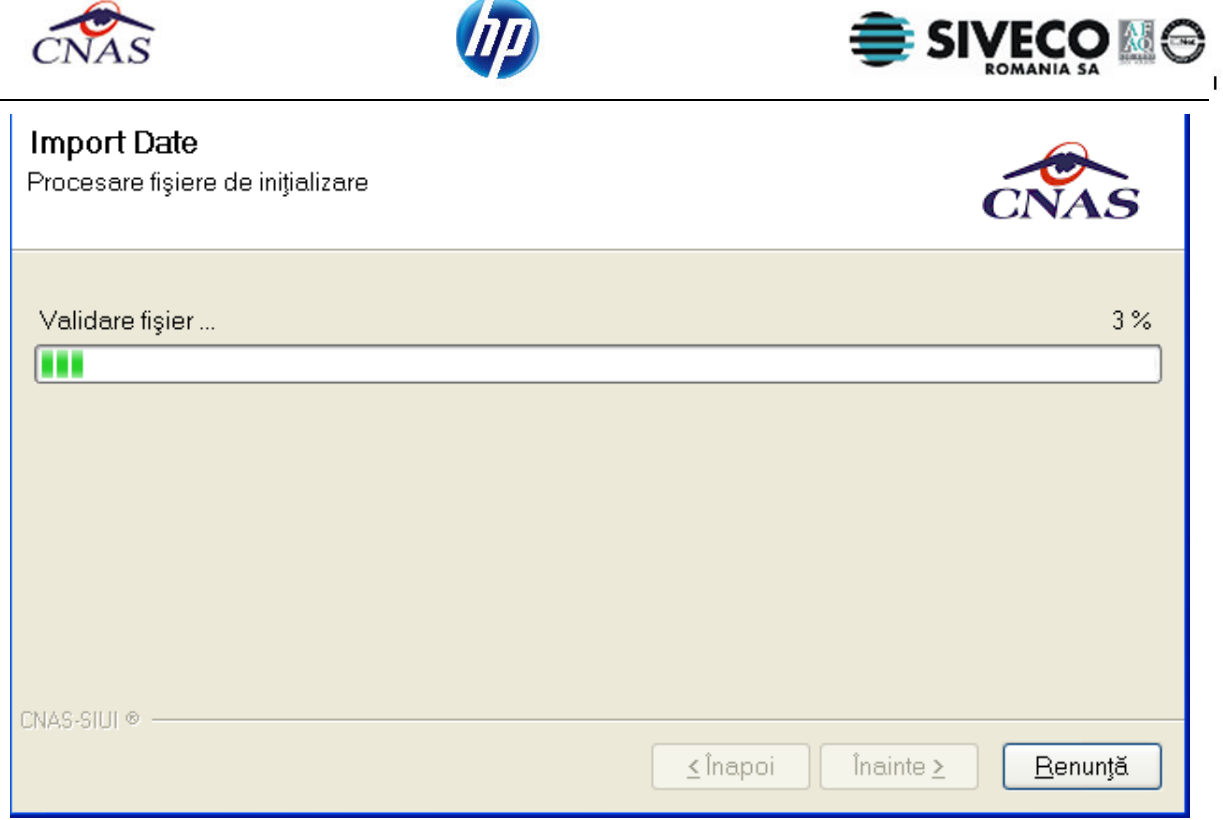

## **Figura 4.19 Evolutie Import de date**

Dupa finalizarea importului de date, se va continua dupa cum e descris la:

- paragraful 4.4.2.2 – Finalizare activare aplicatie

## **4.5.2.1 Activarea folosind editarea manuala a personalizarii**

Daca utilizatorul nu are fisierul *Personalizare.xml* primit de la CAS, la activare aplicatie se va selecta optiunea *Editare manuala.*

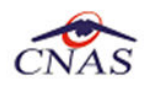

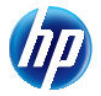

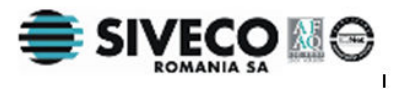

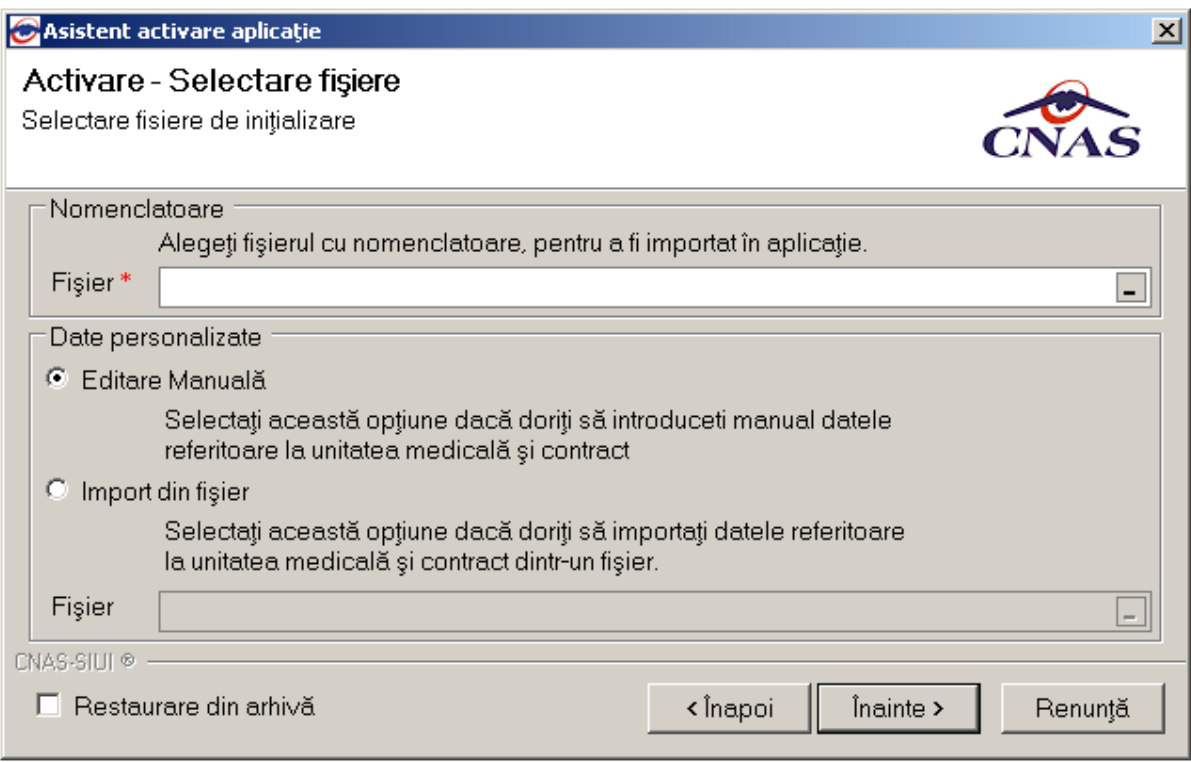

## **Figura 4.20 Activare aplicatie cu Editare manuala**

Dupa finalizarea importului datelor (nomenclatoare) se deschide fereastra de introducere a datelor cabinetului.

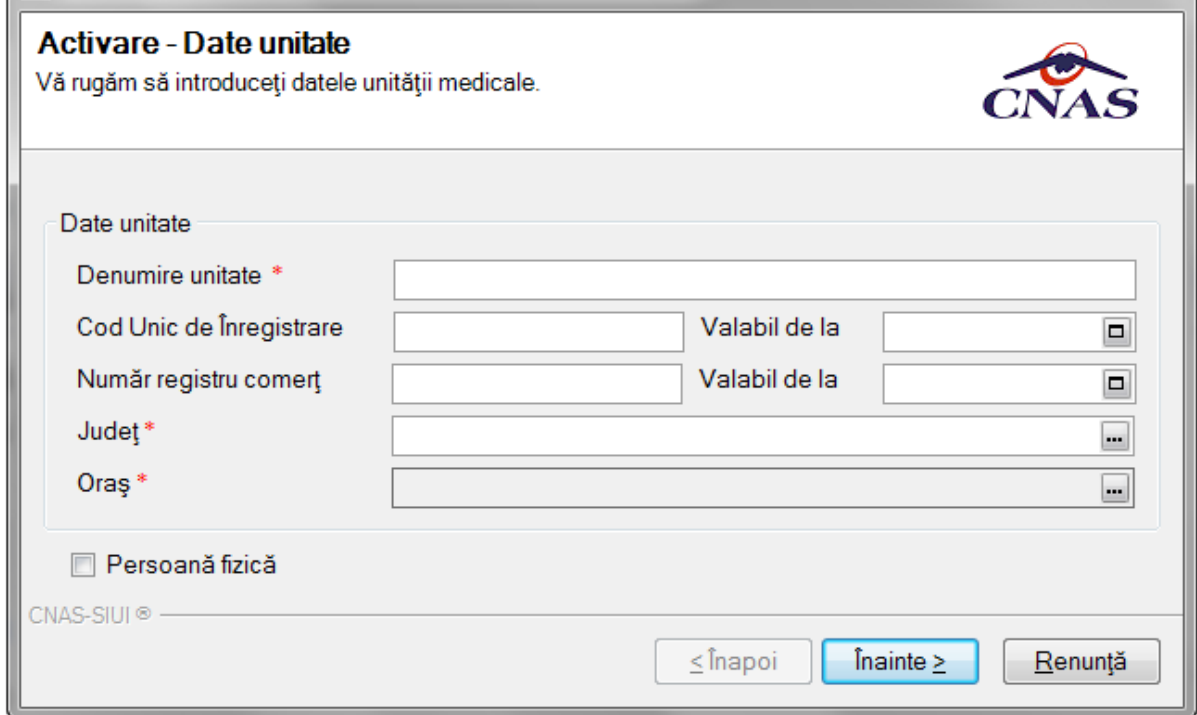

## **Figura 4.21 Introducere date Spital**

Se completeaza cel putin datele obligatorii (marcate cu steluta rosie); judetul si orasul se selecteaza din nomenclatoare.

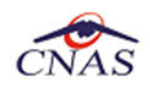

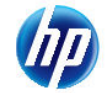

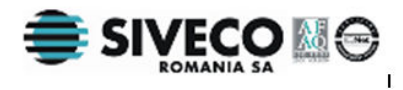

Se acceseaza butonul *Inainte.* 

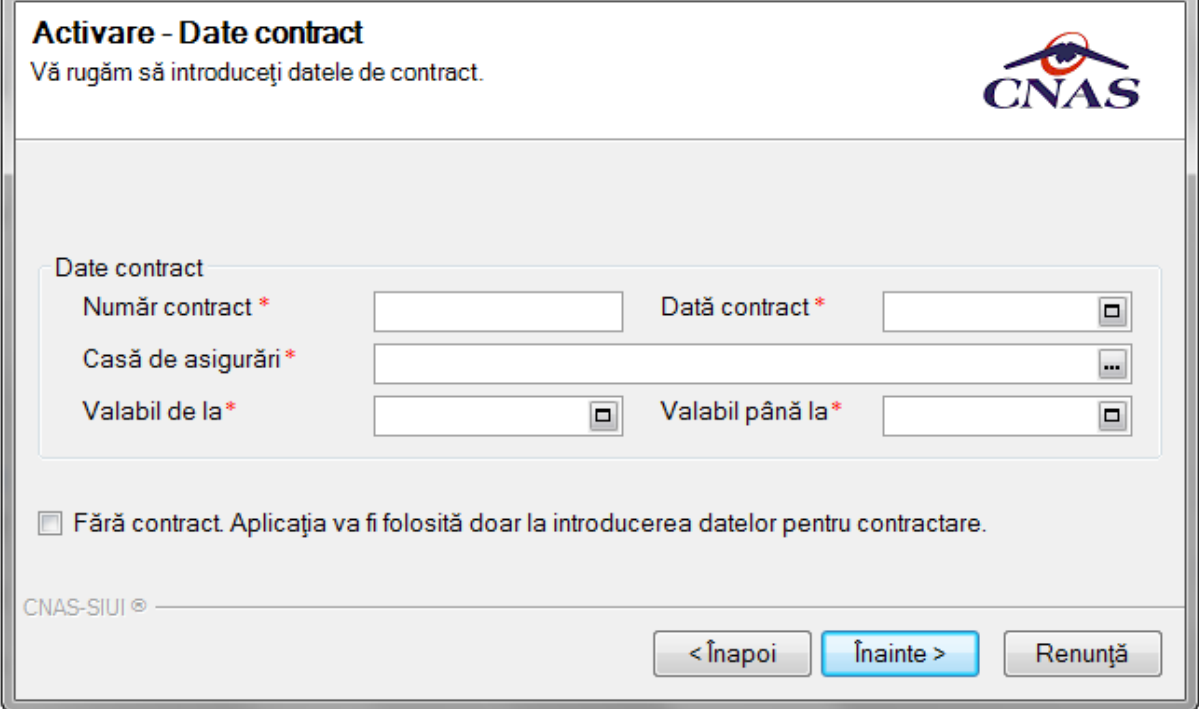

#### **Figura 4.22 Introducere date contract cu CAS**

Se completeaza toate datele de contractare: numar contract, data incheierii contractului, CAS cu care este incheiat contractul, perioada de valabilitate a contractului.

Daca furnizorul nu a incheiat inca contract cu CAS poate bifa *Fara contract* pentru a instala aplicatia.

Se acceseaza butonul *Inainte.* 

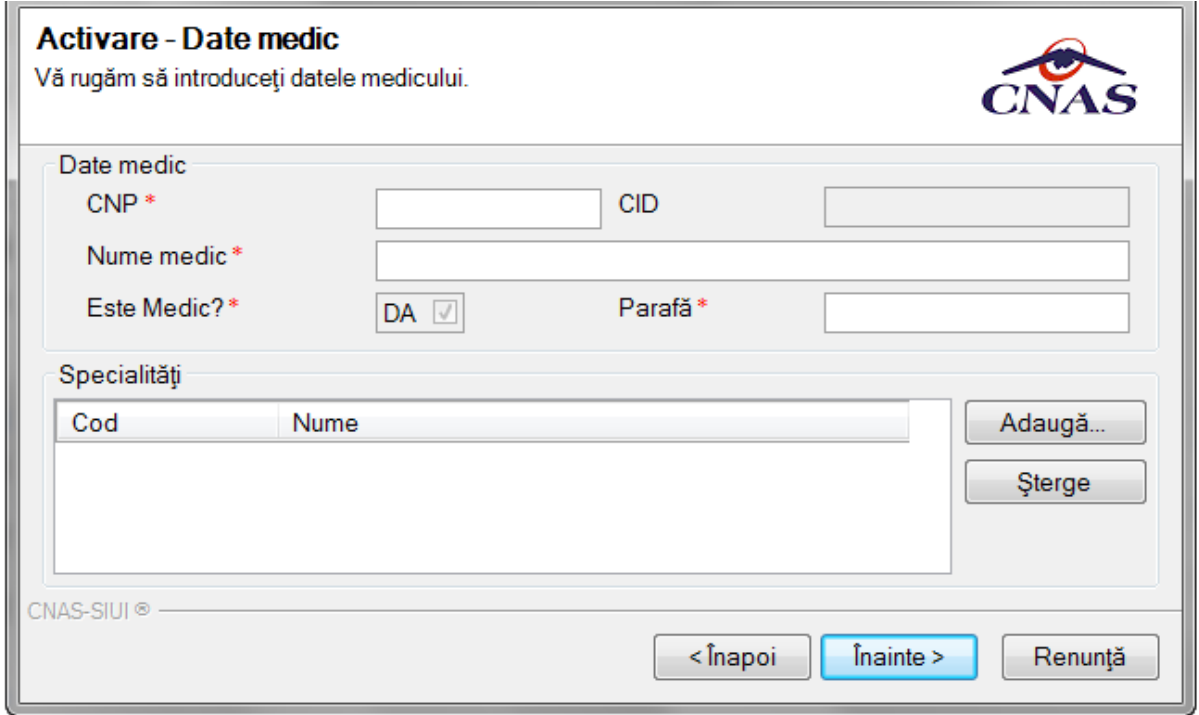

#### **Figura 4.23 Introducere date pentru medic**

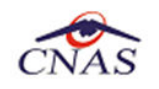

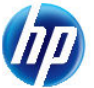

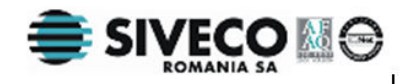

Se completeaza CNP-ul, numele medicului si parafa, apoi se alege specialitatea (se va alege "medicina de familie", aplicand un filtru in lista de selectie):

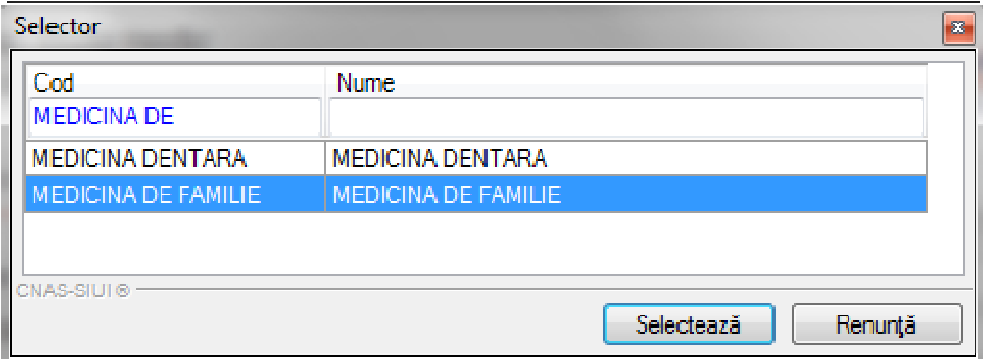

### **Figura 4.24 Selectie specialitate**

*Toate operatiile de la paragraful 4.4.2.1 sunt executate automat daca exista fisier de personalizare si daca se alege optiunea de Import din fisier.*

### **4.5.2.2 Finalizare activare**

Se va deschide o fereastra prin care se cere parola de activare a aplicatiei SIUI-SPITALE. Puteti introduce orice parola, cu conditia sa o tineti minte.

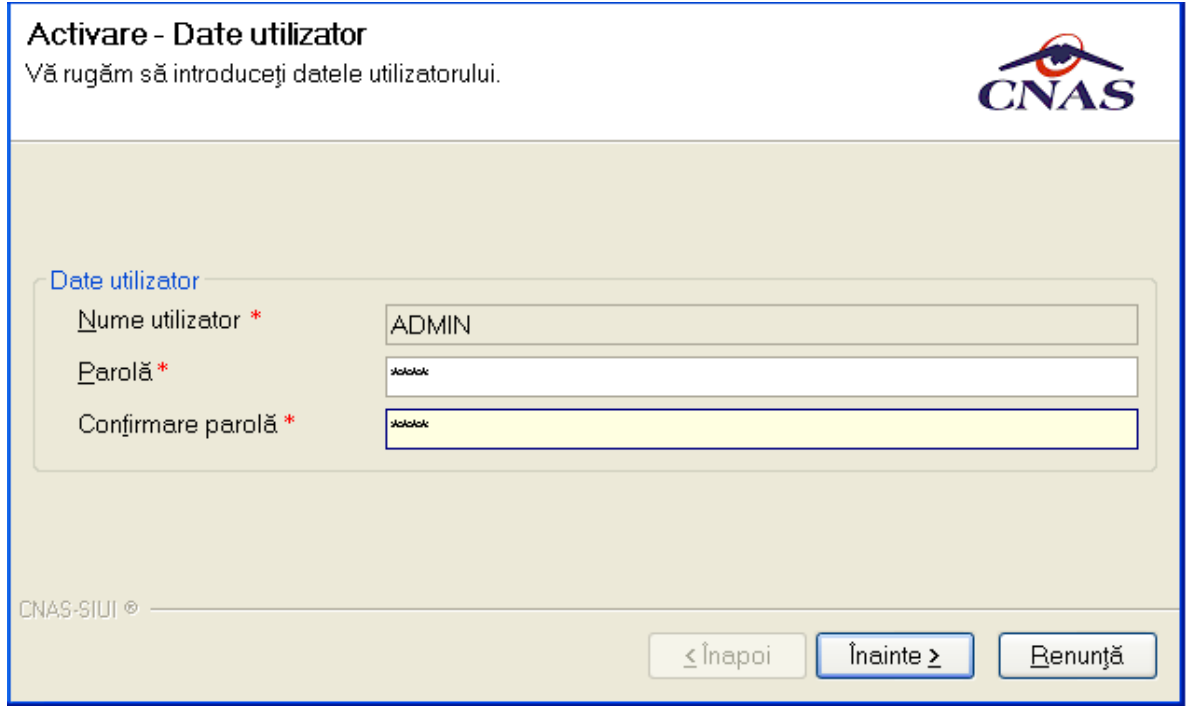

## **Figura 4.25 Activare - Introducere date utilizator**

La prima lansare a aplicatiei, utilizatorul este implicit ADMIN; dupa finalizarea instalarii si activarii, pot fi adaugati si alti utilizatori, din modulul Administrare, descris in manualul de utilizare.

**Utilizatorul** nu poate modifica numele utilizatorului ADMIN, dar poate alege orice parola de minim 4 caractere, pe care trebuie sa o introduca de doua ori pentru siguranta.

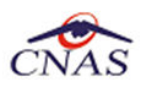

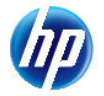

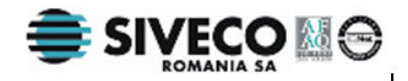

#### **NOTA**

Memorati cu grija parola pe care ati introdus-o la acest pas deoarece va va fi solocitata la fiecare pornire ulterioara a aplicatiei. Este recomandat sa nu fie o parola foarte complicata, pentru a fi usor memorata.

Dupa stabilirea parolei, se vor cere seria de licenta, casa de asigurari si certificatul digital

Pentru a face transfer online de informatii cu CJAS, acest certificat trebuie sa fie inregistrat la nivel CJAS in sistem.

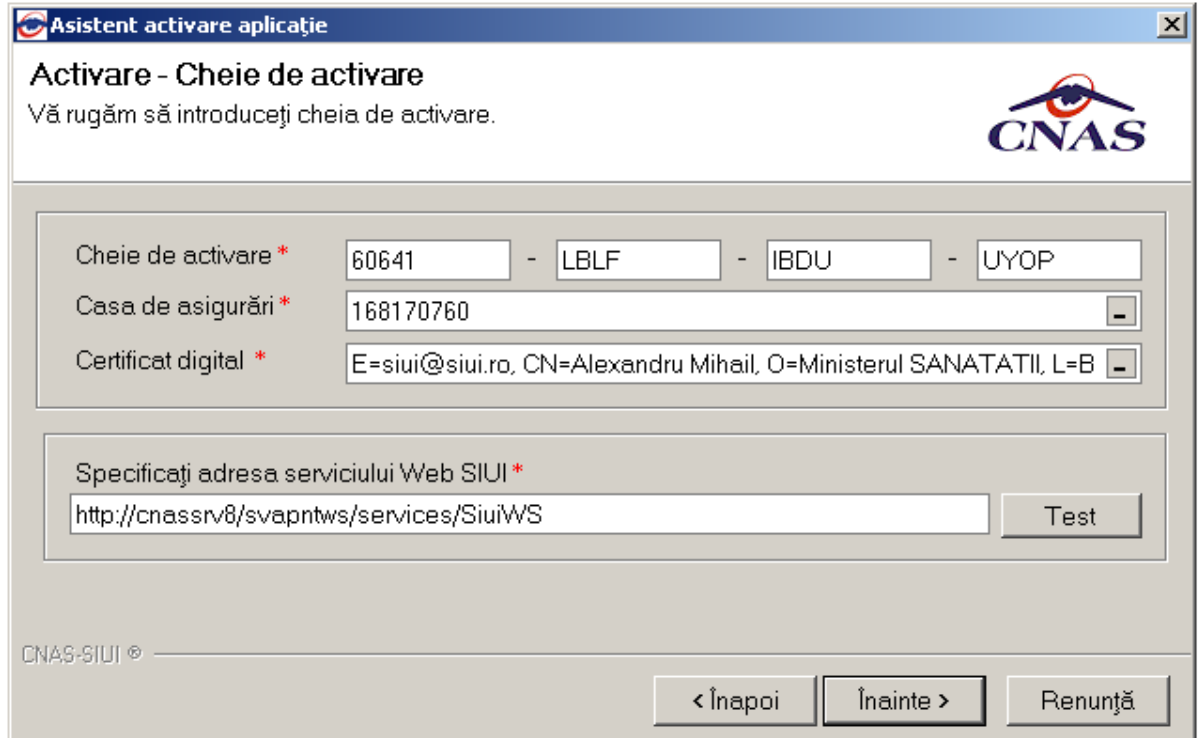

## **Figura 4.26 Activare - Introducere serie de licenta**

Daca nu ati primit de la CAS cu care aveti contract, o conventie de utilizare a aplicatiei, nu veti putea completa Seria de licenta. In acest caz, bifati caseta de *Amanare activare...*pentru a putea lucra cu aplicatia, si accesati comanda *Inainte.* 

#### **NOTA**

Exista posibilitatea de a activa mai tarziu aplicatia daca nu sunteti in posesia unei serii de licenta valide. Cheia de activare trebuie procurata de la CAS cu care aveti contract. Toate facilitatile aplicatiei sunt deplin functionale daca se alege amanarea activarii, mai putin raportarea electronica online si validarea serviciilor si a calitatii de asigurat online.

Se afiseaza mesajul de finalizare a activarii.

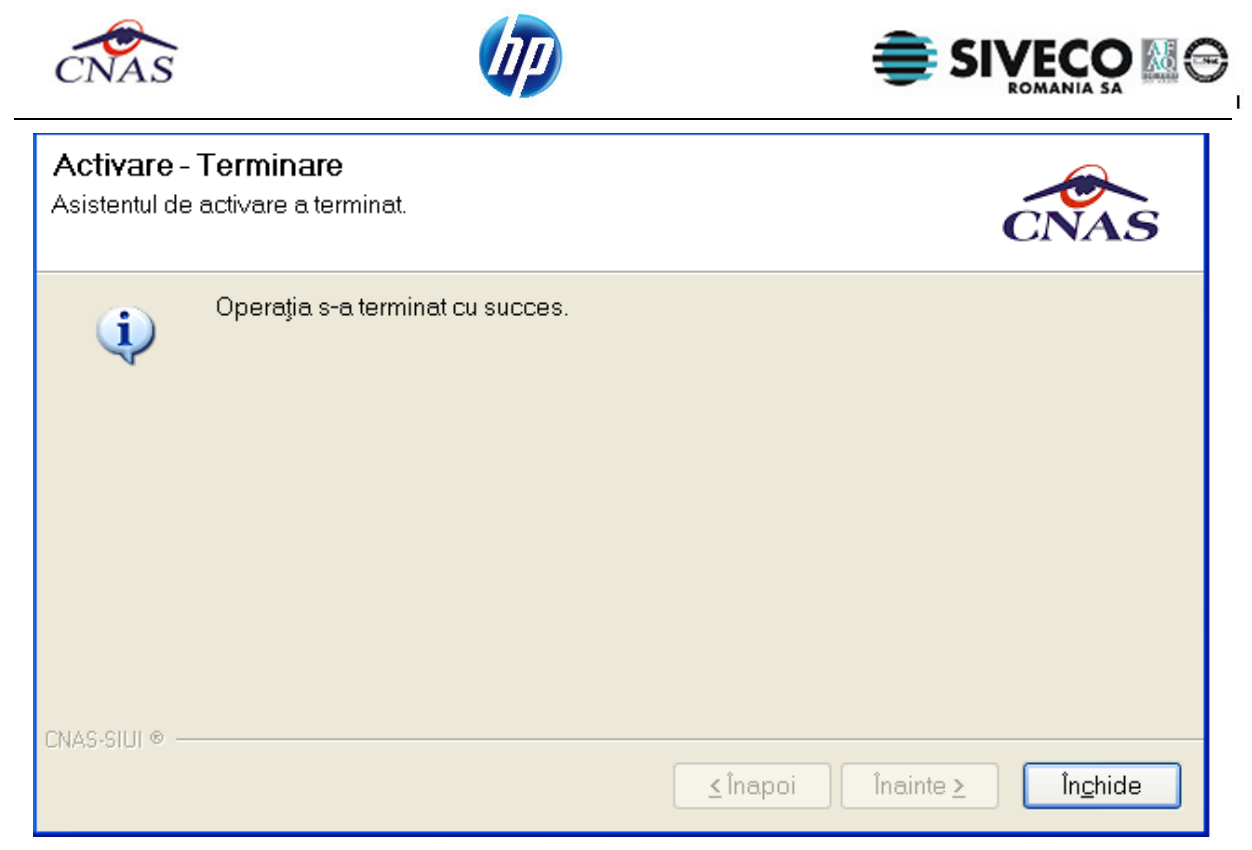

**Figura 4.27 Mesaj de incheiere a instalarii si activarii** 

La prima activare, dupa accesarea butonului *Inchide*, se lanseaza automat aplicatia, fara a mai fi

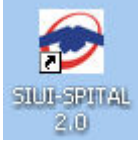

nevoie de deschiderea ei din meniul Windows sau prin dublu-click pe iconita ..................................

#### **4.5.2.3 Activarea cu "Restaurare din arhiva"**

Daca utilizatorul doreste sa importe datele dintr-o baza arhivata anterior, va fi selectata bifa din stanga jos "Restaurare din Arhiva" si se va apasa butonul Inainte.

Atat modalitatea de arhivare, cat si cea de activare prin importul arhivei sunt descrise pe larg in manualul de utilizare.

## **4.5.3. Lansarea si verificarea functionarii aplicatiei SIUI-SPITALE**

**Utilizatorul** executa click pe iconita aplicatiei din meniul Start → ... → SIUI-SPITALE sau dublu-click

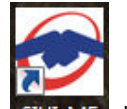

pe iconita SIUI-MF de pe desktop.

Este lansata in executie aplicatia SIUI-SPITALE. Aceasta prezinta fereastra de autorizare a aplicatiei (vezi imaginea de mai jos)

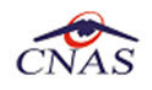

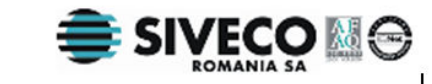

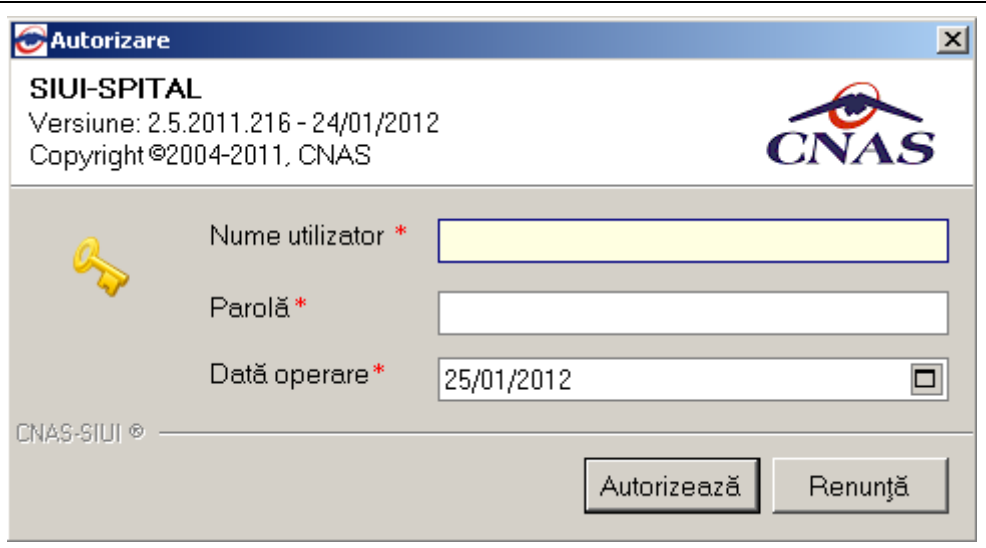

**Figura 4.28 Fereastra de autorizare a aplicatiei SIUI-SPITALE** 

**Utilizatorul** introduce numele si parola cu care doreste sa fie autentificat (initial, numele utilizatorului este ADMIN si parola, cea introdusa la paragraful **4.4.2.2**.

**Sistemul** verifica numele si parola introduse si, daca acestea sunt corecte, afiseaza ecranul principal al aplicatiei (vezi imaginea de mai jos).

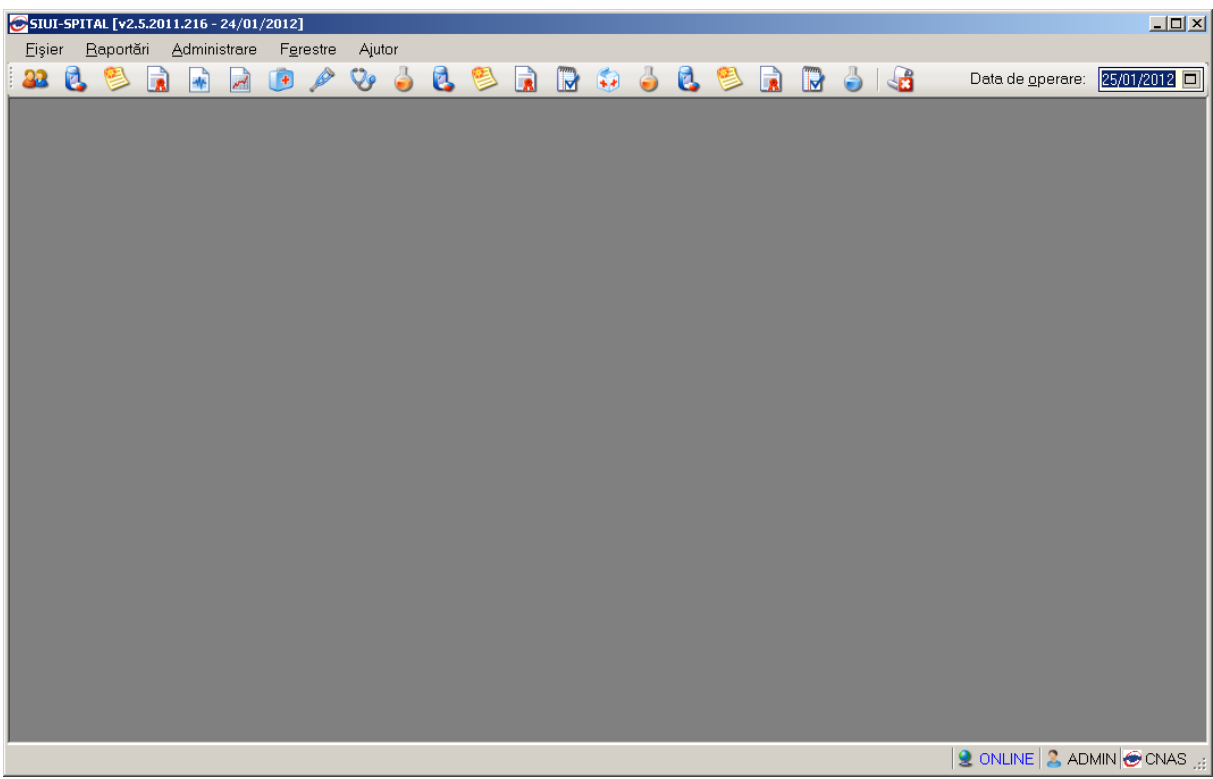

## **Figura 4.29 Fereastra principala a aplicatiei SIUI-SPITALE**

Daca pasii de mai sus au putut fi parcursi in totalitate, aplicatia SIUI-SPITALE a fost instalata cu succes.

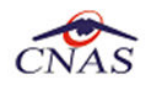

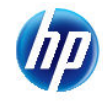

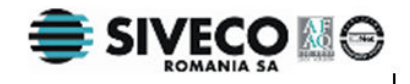

# **5. DEZINSTALAREA APLICATIEI**

# **5.1. LANSAREA PROGRAMULUI DE DEZINSTALARE**

Pentru dezinstalarea aplicatiei SIUI-SPITALE trebuie sa cautati instanta personalizata ca in figura de mai jos.

Pentru a deschide fereasta *Control Panel - Add or Remove Programs* trebuie sa accesati meniul *Start*, din acest meniu > *Control Panel*. In fereastra *Control Panel* efectuati click pe pictograma *Add or Remove Programs (*pentru Windows XP*)/ Programs and Features*.

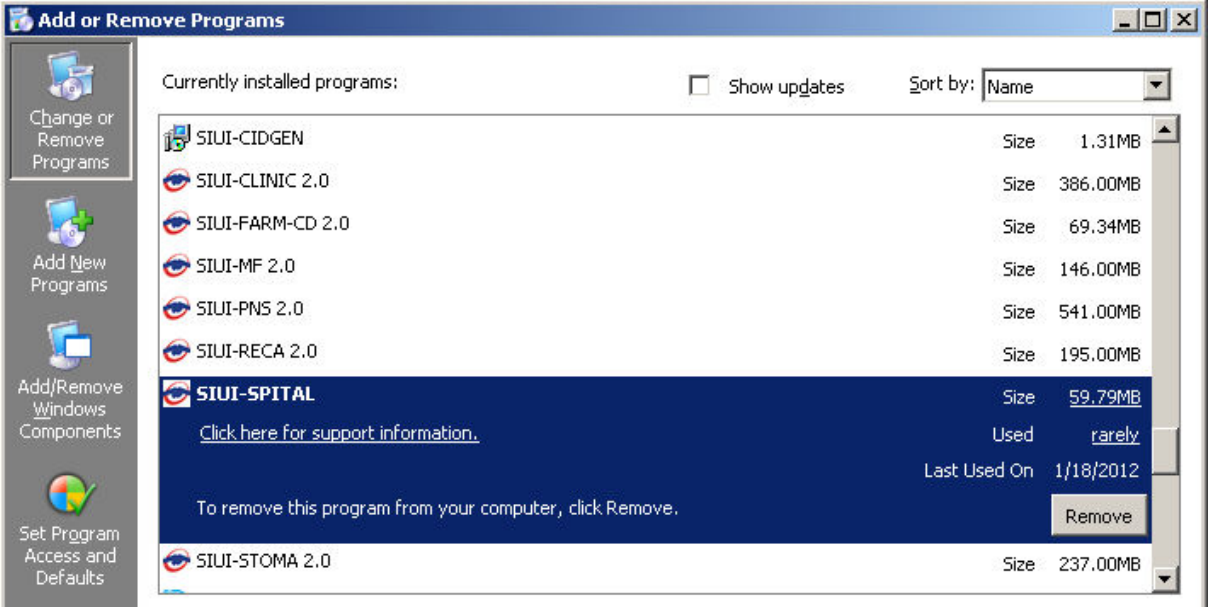

## **Figura 5.1 Control Panel - Add or Remove Programs (winxp)/ Programs and Features**

Odata selectata instanta SIUI-SPITALE pe care doriti sa o dezinstalati, se efectueaza pasii urmatori:

**Utilizatorul** apasa butonul *Change/Remove (*pentru Windows XP*)/ Uninstall*.

**Sistemul** lanseaza programul de dezinstalare (vezi pasul urmator).

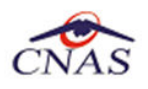

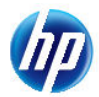

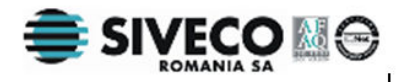

# **5.2. RULAREA PROGRAMULUI DE DEZINSTALARE**

La pornirea programului de dezinstalare **sistemul** afiseaza o fereastra de confirmare.

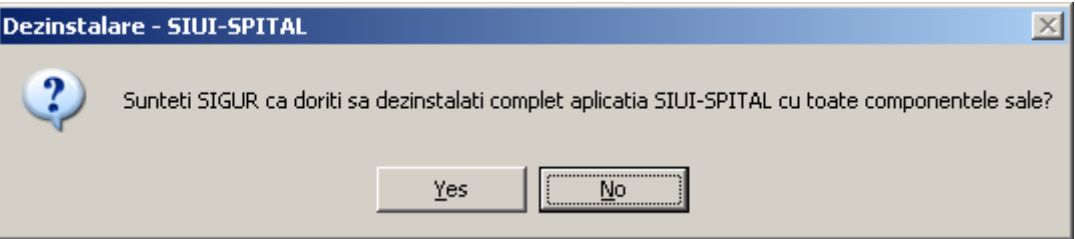

**Figura 5.2 Programul de dezinstalare** 

Daca **utilizatorul** alege sa anuleze procesul de dezinstalare si apasa butonul *No*, **sistemul** inchide programul de dezinstalare fara a efectua nici o modificare asupra setarilor calculatorului.

Daca **utilizatorul** alege sa continue procesul de dezinstalare si apasa butonul *Yes*, **sistemul** afiseza o fereastra in care prezinta evolutia detaliata a procesului de dezinstalare (vezi figura de mai jos).

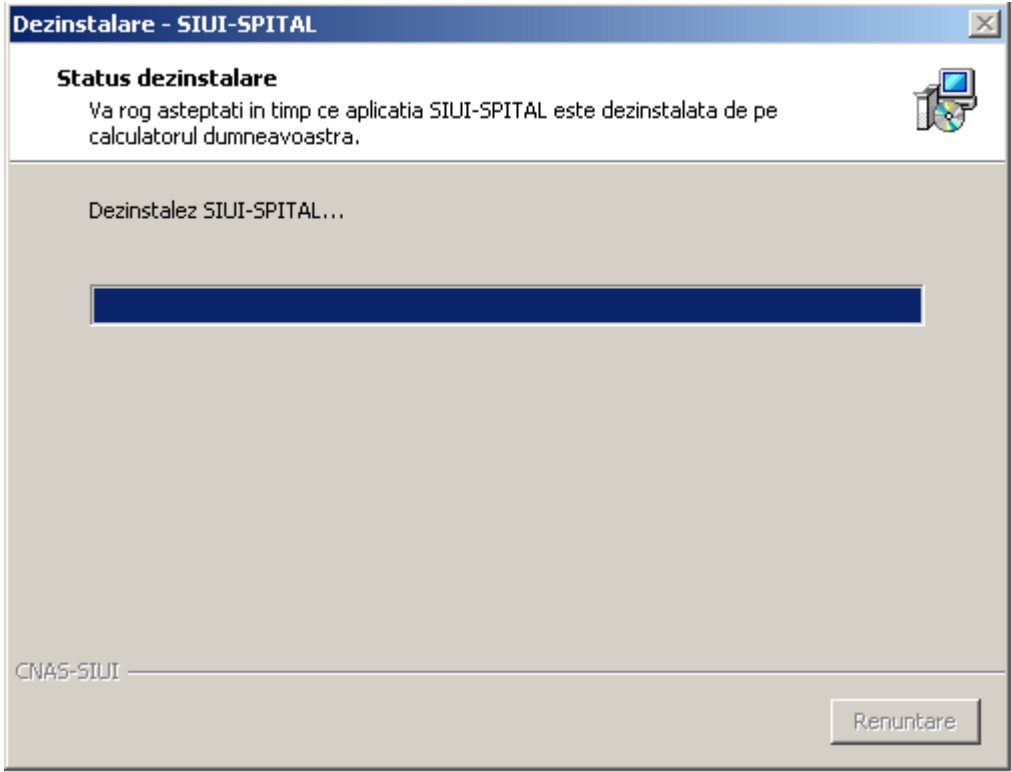

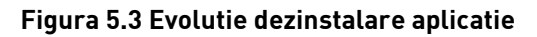

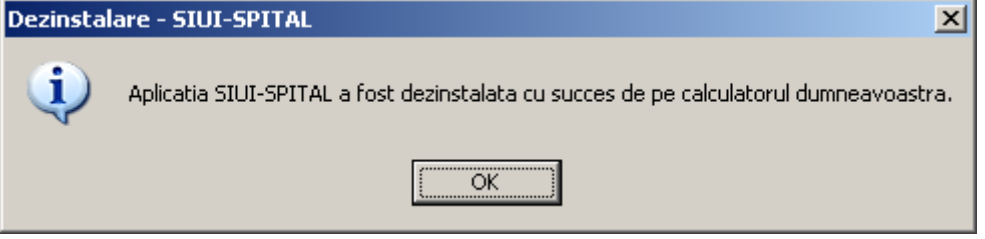

**Figura 5.4 Mesaj dezinstalare aplicatie** 

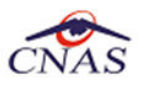

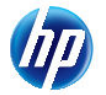

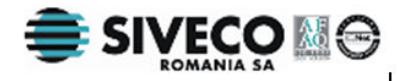

## **NOTA**

La pornirea programului de dezinstalare sistemul prezinta un mesaj de confirmare. Daca utilizatorul confirma dezinstalarea, dupa aceasta etapa nu mai exista posibilitatea de a anula procesul de dezinstalare.

# **ATENTIE**

La dezinstalarea aplicatiei se sterg toate informatiile legate de aceasta de pe calculatorul dumneavoastra, inclusiv baza de date cu pacientii. Daca doriti sa pastrati aceasta baza de date este recomandat sa faceti o arhiva, folosind facilitatile puse la dispozitie de aplicatie (vezi manualul de utilizare, sectiunea Activare/Restaurare).

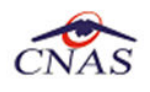

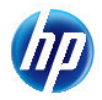

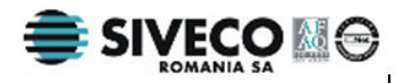

# **5.3. ŞTERGERE BAZĂ DE DATE PRIN ARHIVARE**

În cazul in care aveți instalate mai multe instanțe de baze de date, cum ar fi în cazul în care aveți contracte cu mai multe case de asigurări sau dacă operați date pentru mai mulți furnizori, există posibilitatea de a dezinstala complet o astfel de bază de date.

### **NOTA**

Această funcţionalitate este diponibilă doar în cazul în care aveţi instalate mai multe baze de date pe acelaşi calculator, în cadrul aceleaşi aplicaţii de raportare, în cazul nostru SIUI-RECA.

Prezentăm în continuare pasii necesari pentru efectuarea operațiunii de stergere a unei baze de date prin arhivare.

**Utilizatorul** accesează meniul *Administrare \ Bază de date \ Arhivare/Restaurare…* 

**SIUI** afişează *Asistentul de arhivare şi restaurare* a bazei de date.

**Utilizatorul** selecteaza opţiunea de *Arhivare* şi apasă butonul *Înainte*.

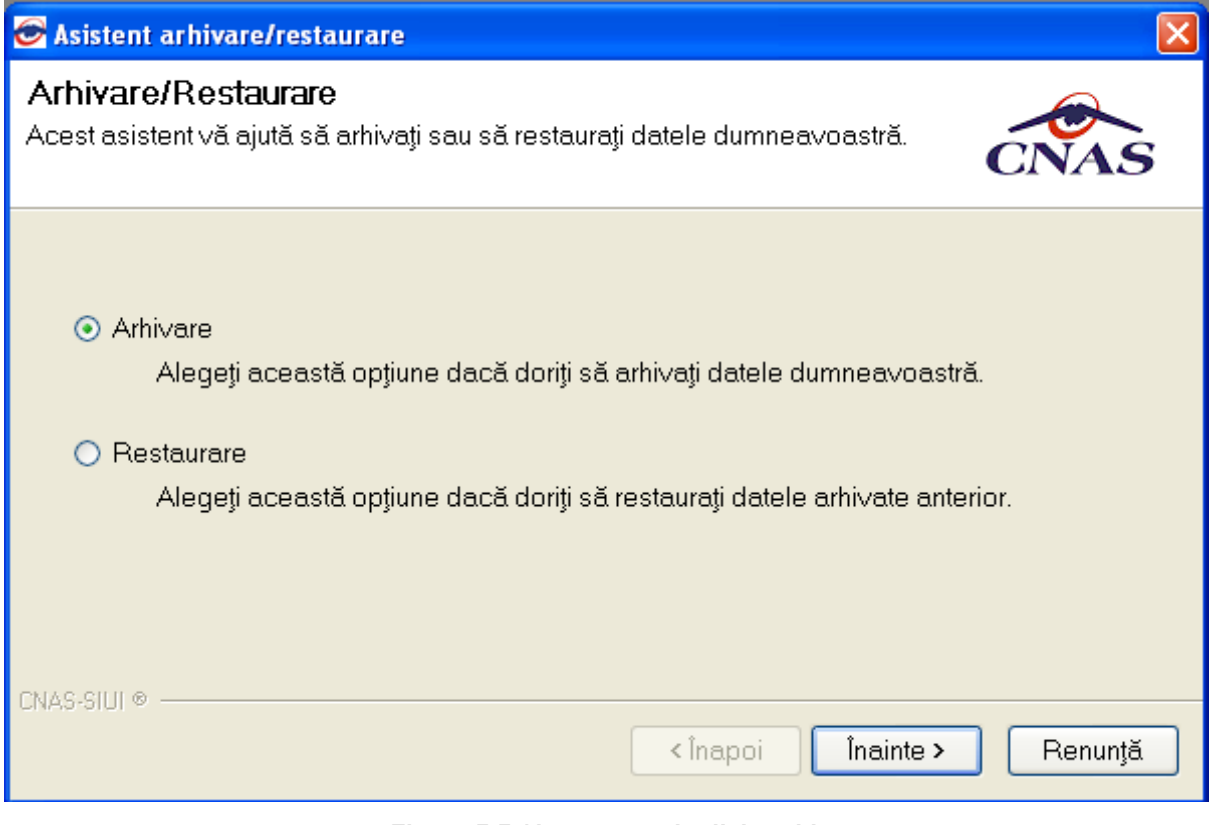

#### **Figura 5.5 Alegerea opţiunii de arhivare**

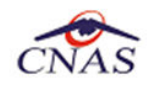

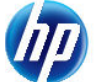

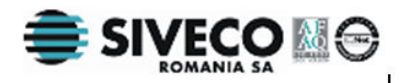

**SIUI** afişează opţiunile de configurare pentru arhivare. De notat că dacă există mai multe baze de date atunci apare şi bifa "*Ştergere bază de date după arhivare*"*.*

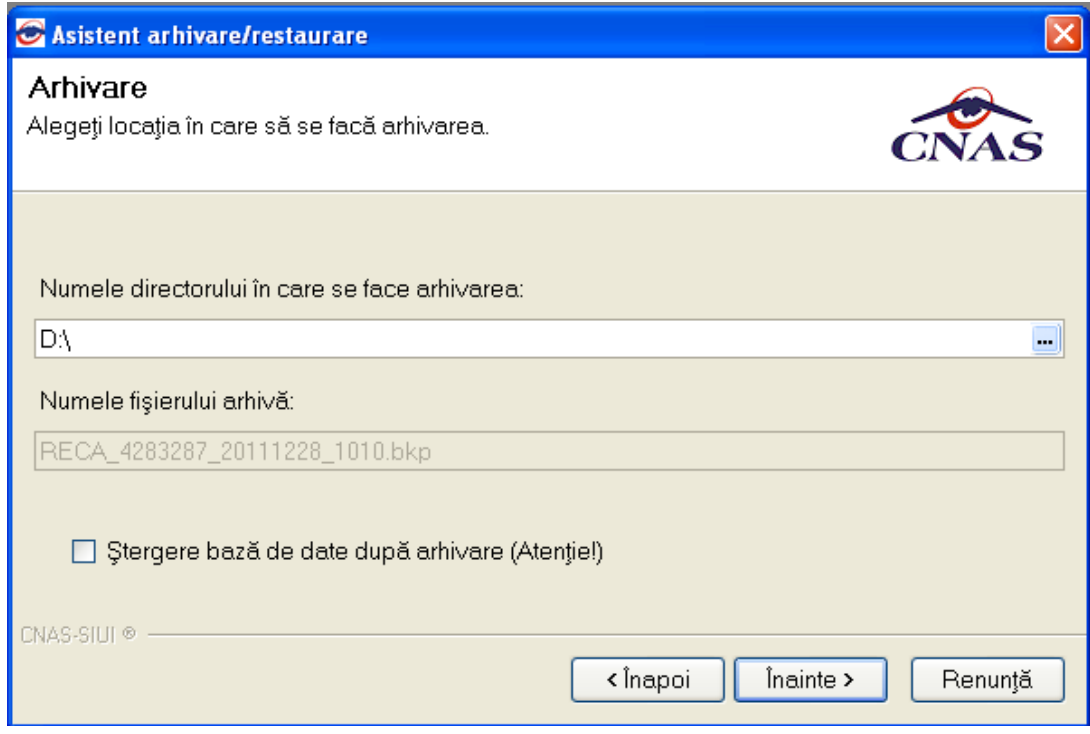

**Utilizatorul** bifeză opţiunea *Ştergere bază de date după arhivare* şi apasă butonul *Înainte*.

**SIUI** afişează un mesaj de confirmare cu avertizare asupra efectelor permanente ale opţiunii.

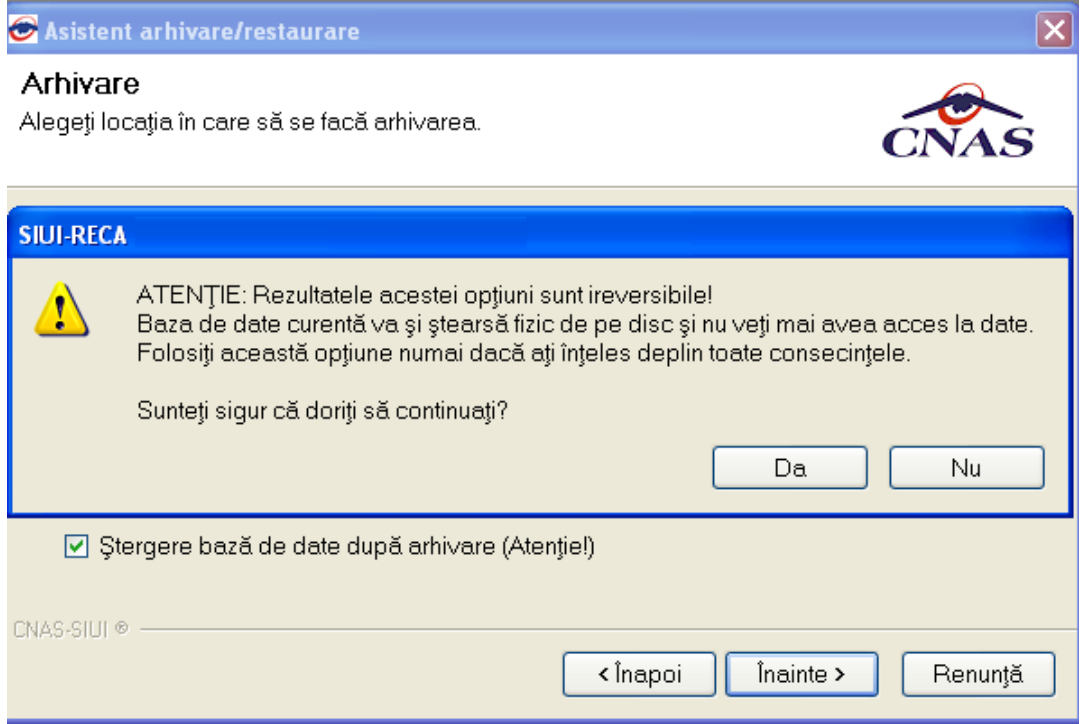

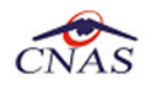

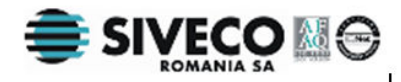

**Utilizatorul** apasă butonul *Da*. (Dacă utilizatorul apasă *Nu*, procesul se opreşte.)

**SIUI** lansează procesul de arhivare şi afişează evoluţia acestul proces.

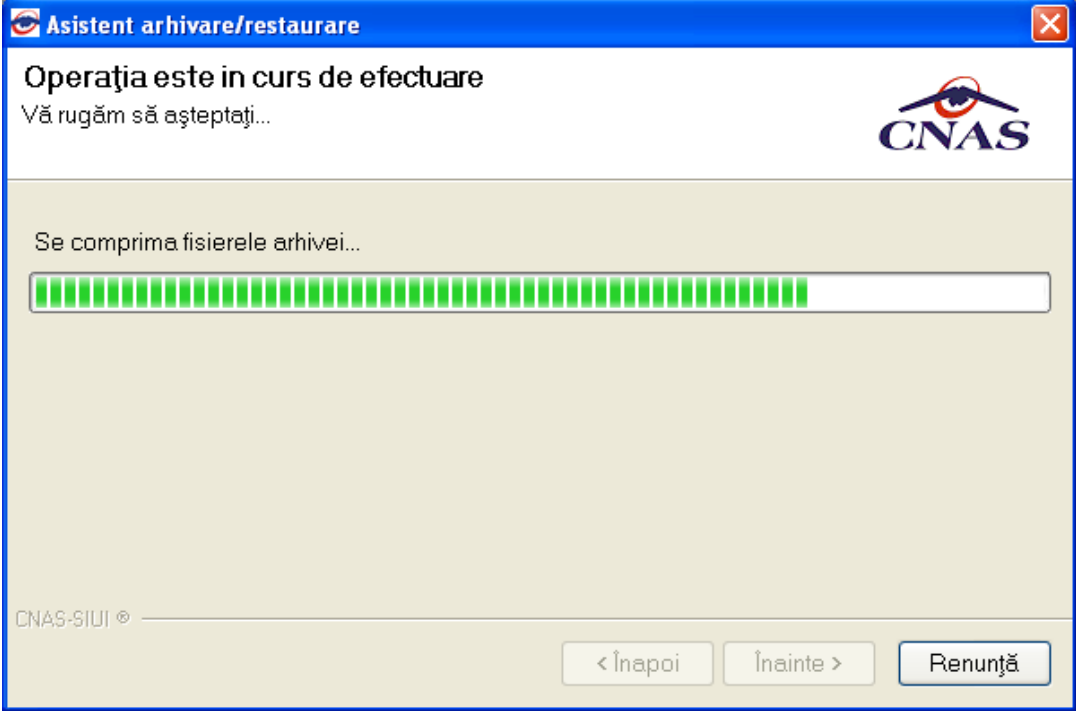

**SIUI** afişează raportul de sfârşit al procesului de arhivare.

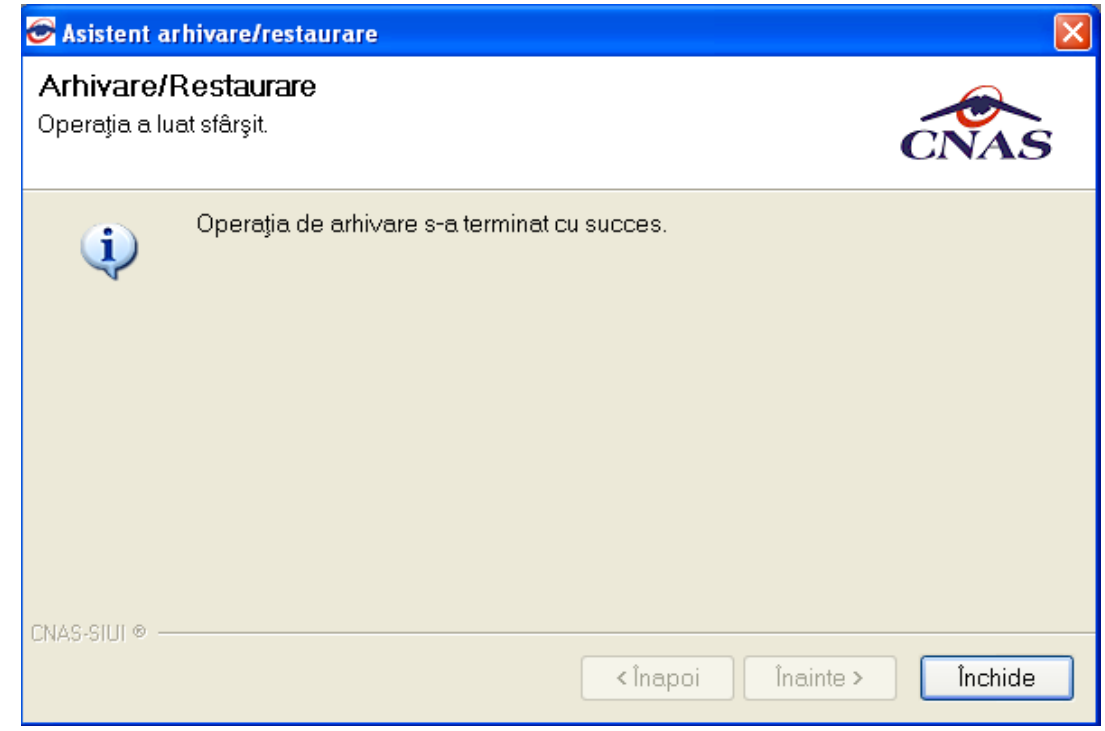

**Utilizatorul** apasă butonul *Închide*,iar asistentul se închide şi împreună cu el întreaga aplicaţie.